# Guia do usuário do kindle 2.ª edição

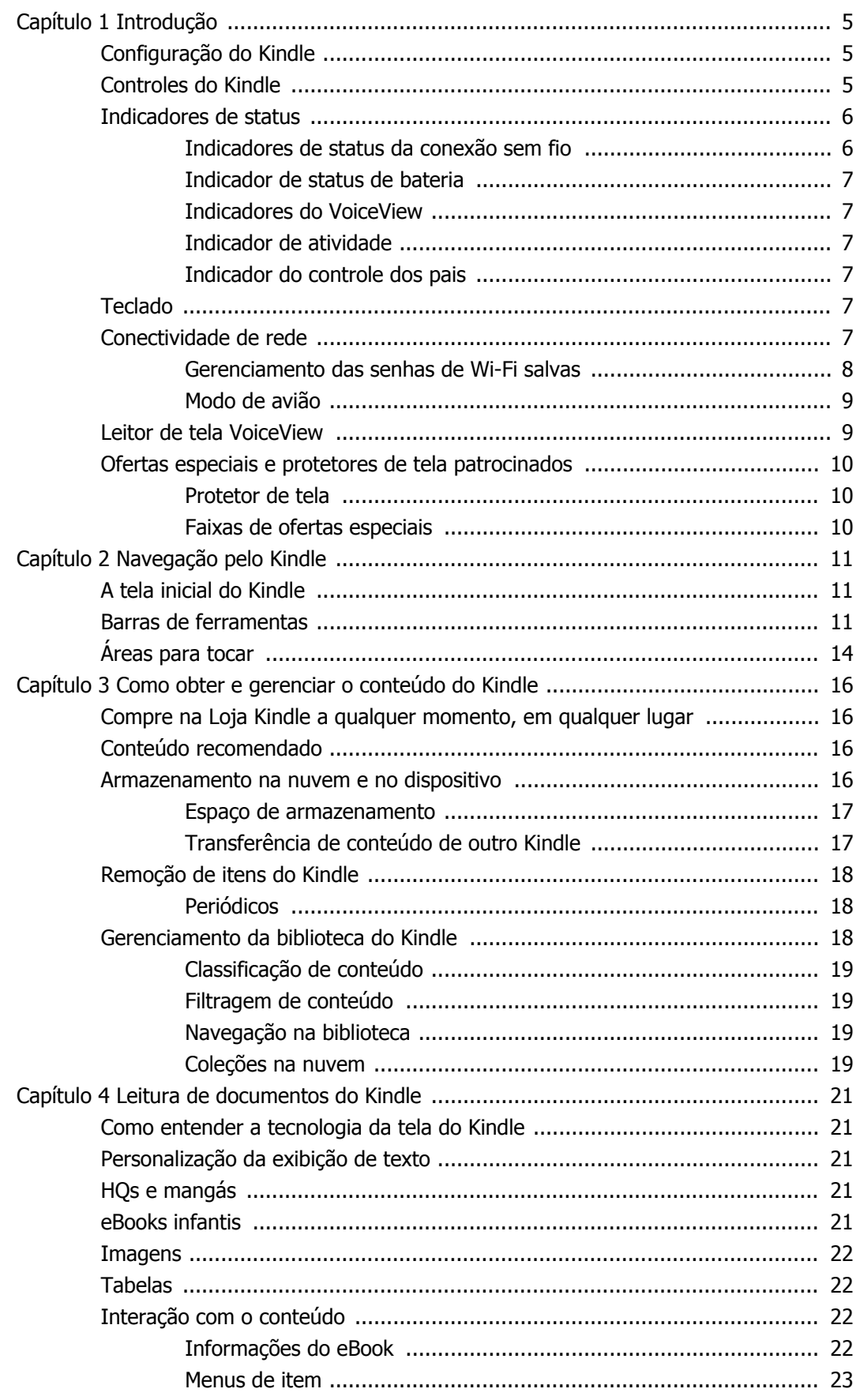

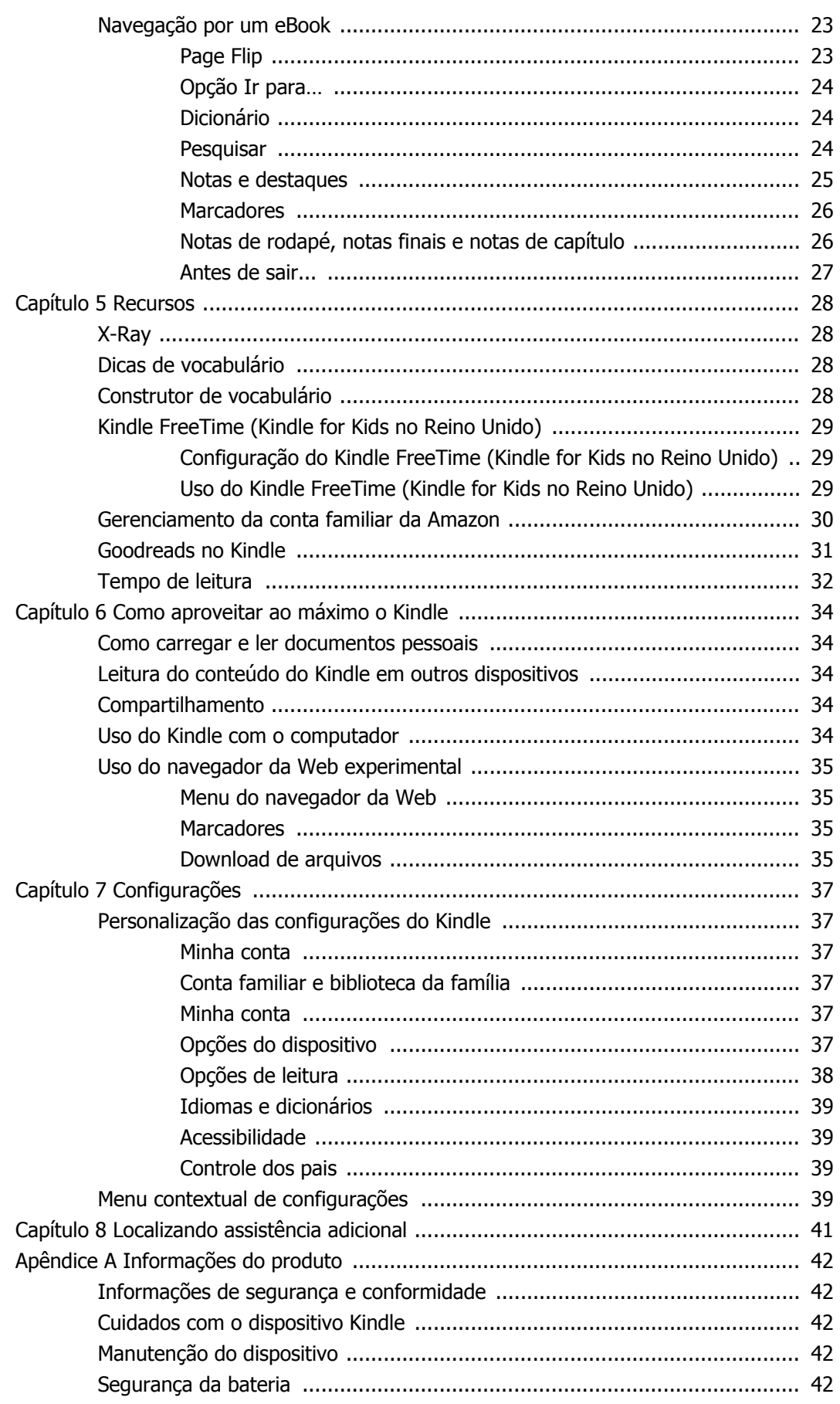

 $\mathfrak{Z}$ 

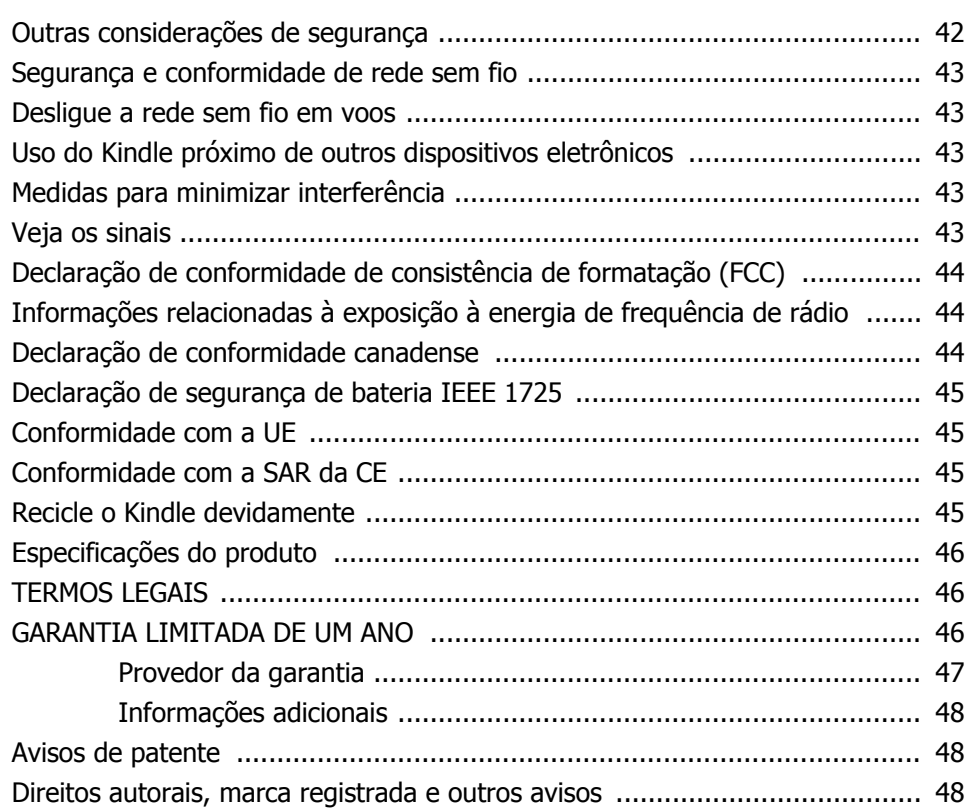

# <span id="page-4-0"></span>**Capítulo 1 Introdução**

Seja bem-vindo ao novo Kindle. Este guia rápido fará com que você fique familiarizado com todos os recursos e funcionalidades do Kindle. Alguns recursos do Kindle talvez não estejam disponíveis, de acordo com o seu país de residência ou a sua localização. Acesse [www.amazon.com/devicesupport](http://www.amazon.com/devicesupport) para obter mais informações sobre recursos específicos.

## <span id="page-4-1"></span>**Configuração do Kindle**

Bastam algumas etapas simples para configurar o Kindle:

- Selecione o idioma do dispositivo.
- Conecte-se a uma rede sem fio.
- Registre o Kindle com a conta da Amazon.
- Vincule o Kindle às contas de redes sociais. (Opcional).

Para confirgurar um dispositivo de áudio com Bluetooth, veja [Leitor de tela VoiceView.](#page-8-1)

Caso não tiver passado por essas etapas ainda, vá para a tela inicial, selecione Configurar seu Kindle e siga as dicas que aparecerão na tela. Caso tenha comprado o Kindle on-line com a sua conta da Amazon, o dispositivo já está registrado em seu nome. Para verificar isso, toque no ícone Tela inicial, procure o nome do usuário da Amazon no canto superior esquerdo da tela inicial. Caso o nome for Meu Kindle ou o nome de um proprietário anterior, ao invés do nome da sua conta da Amazon, então, será necessário registrar o dispositivo.

Para registrar um Kindle que já foi registrado anteriormente, toque no ícone Ações rápidas na barra de ferramentas, e em seguida, em Todas as configurações. Na página Configurações, toque em Minha conta, e em seguida, em Registrar/Cancelar o registro do dispositivo. Se tiver ativado a aprovação para iniciar sessão, será necessário inserir a senha seguida pelo código de segurança que for enviado para o seu telefone quando registrar o dispositivo.

Caso tiver dificuldades para se conectar à rede sem fio ou precisar de mais informações, consulte [Conectividade](#page-6-5) de redes. Quando tiver concluído o processo de configuração, a opção Configurar seu Kindle não aparecerá mais na tela inicial.

## <span id="page-4-2"></span>**Controles do Kindle**

Você só precisa conhecer alguns controles para usar o Kindle.

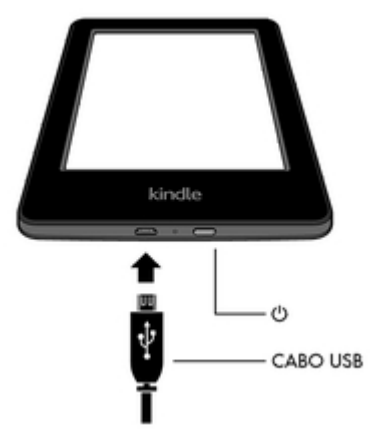

**Botão de ligar**: para ligar o Kindle, pressione o botão de ligar situado na borda inferior. Caso precise desligar a tela do Kindle, mantenha o botão de ligar pressionado por 7 segundos até que a caixa de diálogo Desligar seja exibida e toque em Desligar tela.

O Kindle entra automaticamente no modo de descanso após alguns minutos de inatividade e um protetor de tela aparecerá. Este protetor de tela estático não gasta energia da bateria. Para colocar o Kindle no modo de descanso, pressione e solte o botão de ligar. Para reativar o Kindle, pressione e solte o botão de ligar.

Caso o Kindle não ligue ou demore a responder durante o uso e for preciso reiniciá-lo, mantenha o botão de ligar pressionado por 7 segundos até que a caixa de diálogo Desligar seja mostrada e toque em Reiniciar. Se a caixa de diálogo Desligar não aparecer, mantenha o botão de ligar pressionado por 30 segundos. Após a luz LED ficar amarelada e piscar 4 vezes, você pode parar de pressionar o botão de ligar.

**Entrada de energia/micro USB**: é possível utilizar o cabo USB fornecido para conectar seu Kindle a um computador para carregamento da bateria e transferência de arquivos. Para carregar seu Kindle em uma tomada, é necessário um adaptador CA (vendido separadamente) para o cabo USB.

Quando o Kindle estiver sendo carregado, um ícone de relâmpago aparece no indicador de status da bateria na parte superior da tela inicial. A luz indicadora na extremidade inferior ficará na cor âmbar enquanto a bateria estiver sendo carregada e verde, quando estiver totalmente carregada. O carregamento deve levar menos de quatro horas com um carregador CA Kindle. O carregamento com adaptadores de terceiros ou por USB deve levar menos de quatro horas, mas pode demorar mais tempo de acordo com a capacidade do hardware.

É possível usar seu Kindle enquanto ele estiver conectando por USB e carregando através de seu computador. Basta remover ou ejetar para que seu Kindle saia do modo de unidade USB.

- **Windows**: clique com o botão direito no ícone "Remover hardware com segurança" na barra de tarefas e siga as instruções na tela para remover o Kindle.
- **Mac OS X**: clique no botão Ejetar próximo ao Kindle em qualquer janela do Finder, ou arraste-o da área de trabalho para a Lixeira.

O Kindle sairá do modo de unidade USB mas continuará a ser carregado. Se a luz indicadora de carga na extremidade inferior do Kindle não acender, certifique-se de que o cabo USB esteja totalmente encaixado no Kindle e na porta USB do computador. Se ainda assim, o Kindle não estiver carregando, tente usar outra porta USB ou a tomada elétrica.

Observe que, caso seu Kindle esteja conectado a uma porta USB de baixa energia (como aquelas encontradas em alguns teclados e computadores antigos), ele não receberá energia suficiente para a recarga.

## <span id="page-5-0"></span>**Indicadores de status**

Na parte superior da tela inicial, você verá indicadores que lhe informam sobre o status do Kindle. Para visualizar esses indicadores dentro de um eBook ou documento, toque na parte superior da tela para exibir as barras de ferramentas.

#### <span id="page-5-1"></span>**Indicadores de status da conexão sem fio**

O serviço Amazon Whispernet envia o conteúdo para o Kindle por conexão sem fio quando você quiser e de qualquer lugar. O Kindle pode se conectar ao Whispernet através do recurso integrado de rede Wi-Fi. Quanto mais barras aparecerem cheias no indicador de status Wi-Fi ou 3G, mais forte é o sinal.

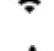

O Kindle está conectado ao Whispernet por Wi-Fi.

 $\blacktriangle$  O Kindle está em modo de avião e não há nenhuma conectividade sem fio nem de Bluetooth.

#### <span id="page-6-0"></span>**Indicador de status de bateria**

O indicador de bateria Kindle mostra os vários estados da bateria conforme esta descarrega. Quando seu Kindle estiver carregando, um raio aparece no ícone de bateria. Observe que um sinal de rede sem fio fraco pode aumentar o consumo de energia.

#### <span id="page-6-1"></span>**Indicadores do VoiceView**

**<sup>≱</sup> O** indicador do Bluetooth aparece quando o Kindle estiver pesquisando dispositivos de áudio em modo de emparelhamento ou quando um dispositivo de áudio com Bluetooth estiver emparelhado com o Kindle. Para obter mais informações, veja o [leitor de tela VoiceView](#page-8-1).

 $\blacktriangleleft$ ) O leitor de tela VoiceView está ligado.

#### <span id="page-6-2"></span>**Indicador de atividade**

Este indicador aparece no canto superior esquerdo da tela do Kindle quando o dispositivo estiver buscando ou se conectando a uma rede, baixando novos conteúdos, sincronizando e pesquisando novos itens, abrindo um arquivo grande em PDF ou carregando uma página da Web.

#### <span id="page-6-3"></span>**Indicador do controle dos pais**

Este indicador aparece quando o Controle dos pais estiver ativado, seja porque você ligou restrições específicas ou porque o perfil do Kindle FreeTime (conhecido como Kindle for Kids no Reino Unido) está ativado. Para obter mais informações, veja [Controle dos pais.](#page-38-2)

#### <span id="page-6-4"></span>**Teclado**

O Kindle possui um teclado na tela. Ao tocar no campo de pesquisa ou iniciar outras ações que exigem que você digite informações, o teclado é exibido automaticamente na parte inferior da tela. Toque nas teclas para inserir a seleção e use os botões adequados para prosseguir à próxima ação. Conforme você digita, sugestões de palavras baseadas em entradas aparecerão acima do teclado. Toque na palavra que você deseja selecionar.

Dicas:

- Toque na tecla Números e símbolos  $\left[\frac{12317}{2}\right]$  para digitar números ou símbolos
- Toque na tecla Letra  $\boxed{\text{ABC}}$  para voltar ao teclado normal.
- Toque na tecla Enter  $\hat{\Phi}$  para inserir letras maiúsculas. Toque na tecla Enter  $\hat{\Phi}$  duas vezes para entrar no modo de letras maiúsculas. Toque mais uma vez para sair desse modo.
- Para selecionar um teclado de um idioma diferente, toque no ícone Ações rápidas, e em seguida, em Todas as configurações. Na página Configurações, toque em Idioma e dicionários, e em seguida, em Teclados.
- Para acessar diacríticos e caracteres especiais com o teclado, mantenha a tecla da letra básica pressionada. Por exemplo, mantenha a letra "n" pressionada para exibir n, ñ ou ň.
- Uma tecla do globo terrestre  $\Box$  é adicionada ao teclado quando você seleciona múltiplos idiomas. Para selecionar um teclado diferente, toque na tecla do globo terrestre.

## <span id="page-6-5"></span>**Conectividade de rede**

eBooks, revistas e outros materiais são enviados diretamente para o Kindle através da conectividade de rede integrada. O Kindle pode se conectar à rede Wi-Fi doméstica ou a hotspots localizados em todo o mundo, inclusive em bibliotecas, cafeterias e aeroportos.

É possível conectar o Kindle a uma rede sem fio manualmente ou por um roteador compatível com WPS. Selecione as instruções apropriadas abaixo.

Conexão manual:

- 1. Toque no ícone Ações rápidas na barra de ferramentas, e em seguida, em Todas as configurações.
- 2. Na página Configurações, toque em Redes sem fio. Uma lista das redes Wi-Fi disponíveis será mostrada. Caso não encontrar a rede que está procurando, toque no botão Pesquisar novamente para verificar as redes Wi-Fi disponíveis novamente.
- 3. Toque no nome da rede que você deseja usar.
- 4. Insira a senha da rede, se for necessário. Um símbolo de cadeado ao lado do nome da rede indica que ela está protegida por senha.
- 5. É possível também salvar a senha de Wi-Fi na Amazon para usá-la mais tarde quando configurar outros dispositivos compatíveis. Para excluir esse recurso, verifique se a opção Salvar a senha na Amazon não está selecionada ao inserir a senha da rede. Para obter mais informações, veja [Gerenciamento das senhas de Wi-Fi salvas](#page-7-0).
- 6. Toque no botão Conectar-se. Depois de se conectar a uma rede com êxito, o indicador de status Wi-Fi mostrará a intensidade do sinal da rede.

Conexão por WPS:

- 1. Toque no ícone Ações rápidas na barra de ferramentas, e em seguida, em Todas as configurações.
- 2. Na página Configurações, toque em Redes sem fio. Uma lista das redes Wi-Fi disponíveis será mostrada. Caso não encontrar a rede que está procurando, toque no botão Pesquisar novamente para verificar as redes Wi-Fi disponíveis novamente.
- 3. Toque no nome da rede que você deseja usar.
- 4. Pressione o botão WPS no roteador.
- 5. Insira a senha da rede, se for necessário. Um símbolo de cadeado ao lado do nome da rede indica que ela está protegida por senha.
- 6. É possível também salvar a senha de Wi-Fi na Amazon para usá-la mais tarde quando configurar outros dispositivos compatíveis. Para excluir esse recurso, verifique se a opção Salvar a senha na Amazon não está selecionada ao inserir a senha da rede. Para obter mais informações, veja [Gerenciamento das senhas de Wi-Fi salvas](#page-7-0).
- 7. Toque no botão WPS. Depois de ter se conectado a uma rede com êxito, o indicador de status Wi-Fi mostrará a intensidade do sinal da rede.

Dicas:

- Se você não conseguir lembrar a senha da rede, verifique o roteador pois pode haver um adesivo com a senha padrão.
- Para obter mais informações sobre como excluir as senhas de Wi-Fi salvas, veja [Gerenciamento das senhas de Wi-Fi salvas](#page-7-0).
- Observe que o Kindle não oferece suporte para conexão com redes Wi-Fi ad hoc (ou ponto a ponto).
- Caso ainda tenha dificuldades, entre em contato com o administrador de rede, o indivíduo responsável pela manutenção da rede que você está tentando acessar ou o provedor de serviços de Internet (ISP).

#### <span id="page-7-0"></span>**Gerenciamento das senhas de Wi-Fi salvas**

Ao se conectar à uma rede Wi-Fi, é possível salvar a senha de Wi-Fi na Amazon. Depois de salva, é possível configurar seus dispositivos compatíveis para que não seja necessário reinserir as senhas de Wi-Fi em cada dispositivo. As senhas de Wi-Fi são enviadas através de uma conexão segura e armazenadas em um arquivo criptografado em um servidor da Amazon. A Amazon somente usará as senhas de Wi-Fi para conectar os dispositivos compatíveis e não as compartilhará com terceiros sem a sua permissão. A Amazon utiliza quaisquer informações que recebe, inclusive as senhas de Wi-Fi, de acordo com o Aviso de privacidade da Amazon.com.

Para excluir esse recurso, verifique se a opção Salvar a senha na Amazon não está selecionada ao inserir a senha da rede.

Para alterar a senha de Wi-Fi no futuro, faça a configuração de Wi-Fi no Kindle novamente. Depois de reconectado à rede Wi-Fi, a senha atualizada será automaticamente salva na Amazon (caso não tenha excluído esse recurso).

Para excluir quaisquer senhas de Wi-Fi que tenham sido salvas deste dispositivo:

- 1. Toque no ícone Ações rápidas na barra de ferramentas, e em seguida, em Todas as configurações.
- 2. Na página Configurações, toque em Opções do dispositivo, Opções avançadas, e em seguida, em Excluir senhas de Wi-Fi salvas.
- 3. Tocar em Excluir para confirmar.

#### <span id="page-8-0"></span>**Modo de avião**

Para desligar as redes sem fio e entrar no modo de avião, toque no ícone Ações rápidas na barra de ferramentas, e em seguida, em Modo de avião. Quaisquer downloads de periódicos ou outras atualizações pendentes que exijam uma conexão sem fio serão realizados na próxima vez que você ligar a conexão novamente. Ao ligar o modo de avião, ambas as conexões de Bluetooth, Wi-Fi e 3G serão desativadas.

## <span id="page-8-1"></span>**Leitor de tela VoiceView**

O leitor de tela VoiceView permite que você navegue no Kindle com gestos especiais, receba orientação falada quando interagir com itens na tela e escute milhares de eBooks. É possível emparelhar um dispositivo de áudio com Bluetooth para usá-lo com o leitor de tela VoiceView ao configurar o Kindle.

Leia todas as instruções antes de iniciar a configuração. Após isso, refira-se às instruções se for necessário. Não haverá nenhum comunicado por áudio nem feedback até a última etapa.

- 1. Pressione o botão de ligar para ligar o Kindle. O botão de ligar situa-se na parte inferior do dispositivo, próximo à entrada de energia/micro USB.
- 2. Aguarde 45 segundos.
- 3. Coloque o dispositivo de áudio com Bluetooth em modo de emparelhamento.
- 4. Mantenha o botão de ligar pressionado por 7 segundos.
- 5. Mantenha 2 dedos separados na tela por 1 segundo, e em seguida, aguarde até 2 minutos para escutar o áudio.
- 6. Quando escutar o áudio do dispositivo com Bluetooth, mantenha 2 dedos separados na tela.

Solução de problemas: se não escutar o áudio do dispositivo com Bluetooth dentro de 2 minutos após completar a etapa 5, confirme que o dispositivo de áudio com Bluetooth esteja em modo de emparelhamento e repita as etapas 4 e 5.

Quando o dispositivo de áudio estiver conectado e o VoiceView for ativado pela primeira vez, o tutorial do VoiceView se iniciará. Você será solicitado a completar a configuração, inclusive a conexão a uma rede sem fio e o registro do Kindle.

Para ligar o VoiceView após a configuração, mantenha o botão de ligar pressionado por 7 segundos, e em seguida, mantenha dois dedos pressionados na tela. Também é possível ligar e desligar o VoiceView em Configurações. Para gerenciar as configurações do leitor de tela VoiceView, toque no ícone Ações rápidas na barra de ferramentas, e em seguida, em Todas as configurações. Na página Configurações, toque em Acessibilidade. Se o VoiceView estiver atualmente ativado, a opção Todas as configurações em Ações rápidas será alterada para Configurações do VoiceView.

## <span id="page-9-0"></span>**Ofertas especiais e protetores de tela patrocinados**

Para dispositivos Kindle com ofertas especiais, você irá receber ofertas especiais e protetores de tela patrocinados que são exibidos apenas na tela inicial ou no protetor de tela, mas nunca dentro de um eBook. Note que ofertas especiais e protetores de tela patrocinados não estão disponíveis em todos os países.

#### <span id="page-9-1"></span>**Protetor de tela**

Quando seu dispositivo estiver no modo de descanso, uma Oferta especial será mostrada no protetor de tela. Para ver mais detalhes da oferta, acione o Kindle e toque na área Detalhes. Para desbloquear seu Kindle sem ver detalhes da oferta, deslize seu dedo para desbloquear o dispositivo. Ofertas especiais e protetores de tela patrocinados são atualizados regularmente quando seu Kindle estiver conectado a uma rede.

#### <span id="page-9-2"></span>**Faixas de ofertas especiais**

Anúncios de ofertas especiais são exibidos na parte inferior da tela inicial. Para ver os detalhes adicionais, toque no anúncio.

Para ver todas as ofertas especiais disponíveis:

- 1. Toque no ícone Tela inicial, e em seguida, no ícone Menu.
- 2. Toque em Visualizar ofertas especiais.
- 3. Toque em qualquer oferta para ver seus detalhes.

Lembre-se que se comprar uma oferta especial quando o Kindle estiver off-line, o pedido não será processado imediatamente. A compra ficará na fila e a transação será concluída automaticamente na próxima vez que se conectar a uma rede. Para gerenciar Ofertas especiais, toque no ícone Ações rápidas na barra de ferramentas, e em seguida, em Todas as configurações. Na página Configurações, toque em Minha conta, e em seguida, em Ofertas especiais.

# <span id="page-10-0"></span>**Capítulo 2 Navegação pelo Kindle**

O Kindle apresenta uma interface de tela sensível ao toque que permite que você realize muitas tarefas com apenas um toque ou ao deslizar um dedo. Para selecionar um item, basta tocá-lo. Por exemplo, toque em uma capa de eBook ou no título para abri-lo ou toque no ícone Menu na capa do item para visualizar as opções disponíveis.

## <span id="page-10-1"></span>**A tela inicial do Kindle**

A tela inicial do seu Kindle é organizada em três seções: Itens recentemente acessados, Minha lista de leitura e Recomendações para você.

**Itens acessados recentemente**: o lado esquerdo da tela inicial mostra os três últimos itens acessados. A porcentagem na capa do eBook indica o quanto você já leu. Toque no link Biblioteca na tela inicial para ver mais sobre a biblioteca.

**Listas de leitura**: no lado direito da tela inicial há listas dos eBooks que foram adicionados à lista de desejos da Amazon, à estante Leitura desejada do Goodreads e às amostras de eBooks que você selecionou, que estão disponíveis na nuvem.

**Recomendado para você**: a parte inferior da tela inicial mostra recomendações de livros, como as escolhas dos editores e livros que seus amigos leram, estão lendo no Goodreads ou que querem que você leia. Para obter mais informações, veja [Recomendado para você.](#page-15-2)

Para acessar a biblioteca, toque em Biblioteca na parte superior esquerda da tela inicial. Para obter mais informações sobre como gerenciar a biblioteca, consulte [Gerenciamento](#page-17-2) da biblioteca do Kindle.

## <span id="page-10-2"></span>**Barras de ferramentas**

O EasyReach também permite que você toque na parte superior da tela para exibir a barra de ferramentas. As opções da barra de ferramentas variam dependendo do que estiver visualizando.

Barra de ferramentas padrão

Guia do usuário do Kindle, 2.ª edição Capítulo 2 Navegação pelo Kindle 12

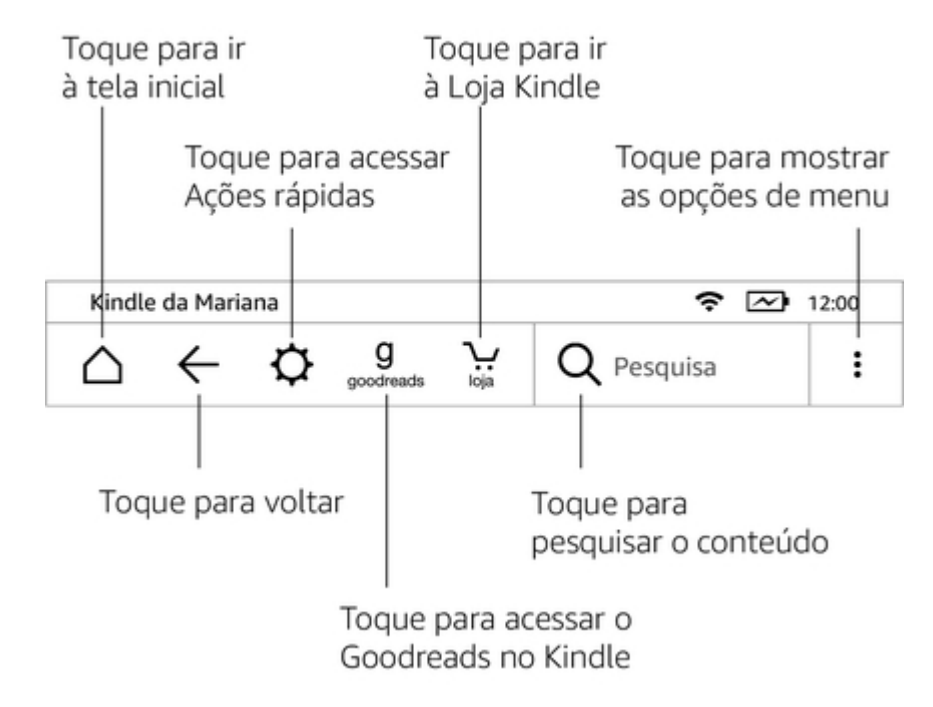

**Tela inicial**: toque para retornar à tela inicial, onde você encontrará uma lista de eBooks e outros conteúdos armazenados no Kindle.

**Voltar**: toque para retornar seus passos. Por exemplo, você pode seguir um link de um eBook, em seguida, tocar no ícone Voltar para retornar ao ponto em que você estava no eBook.

**Ações rápidas**: toque para acessar Modo de avião, Sincronizar o Kindle e Todas as configurações. A opção Todas as configurações será substituída pelas configurações do VoiceView quando o mesmo estiver ativado.

**Modo de avião**: quando selecionado, o Kindle será colocado no modo de avião e não haverá conectividade sem fio nem de Bluetooth.

**Sincronizar o Kindle**: toque para sincronizar o Kindle com outros dispositivos compatíveis que você possui e aplicativos de leitura Kindle.

**Todas as configurações**: toque para acessar as configurações que permitirão que você personalize ainda mais sua experiência do Kindle. Também é possível acessar Configurações ao tocar no ícone Menu e em seguida, ao selecionar Configurações.

**Goodreads**: toque para acessar o Goodreads no Kindle. Será solicitado que você inicie sessão no Goodreads ou crie uma nova conta, se não a criou durante a configuração do Kindle.

**Loja Kindle**: toque para ir à Loja Kindle. O Kindle deve possuir uma conexão Wi-Fi ativa para que esse recurso seja usado.

**Pesquisa**: toque para iniciar a pesquisa. Para sair da pesquisa, toque fora da caixa de pesquisa.

**Menu**: toque para exibir uma lista de opções úteis, que inclui Biblioteca, Listas de leitura, Loja Kindle, Goodreads, Kindle FreeTime (Kindle for Kids no Reino Unido), Construtor de vocabulário, Navegador da Web experimental, Configurações, Visualizar ofertas especiais (somente em dispositivos Kindle com ofertas especiais) e Criar nova coleção.

Ao ler um eBook, as opções de menu incluem Comprar na Loja Kindle, Construtor de vocabulário, Configurações, Notas, Informações do eBook, Informações do autor, Sincronizar com a última página lida, Progresso de leitura e Dicas de vocabulário.Observe que a opção Informações do autor só está disponível para eBooks que são compatíveis com um perfil do autor.

Guia do usuário do Kindle, 2.ª edição Capítulo 2 Navegação pelo Kindle 13

#### Barra de ferramentas de leitura

Kindle  $\Box$ 12:00  $\frac{1}{2}$ g ፧  $\leftarrow$ Pesquisa oppdread 囗 IR PARA | X-RAY Аа Toque para Toque para explorar seu personalizar eBook o texto Toque para navegar Toque para compartilhar no seu eBook comentários Toque para adicionar ou ver marcadores

Uma barra de tarefas secundária aparece quando você estiver lendo um eBook e tocar na parte superior da tela.

**Ir para**: a guia Índice exibe o conteúdo de eBooks, inclusive o início e os títulos de capítulos. Utilize a opção Página ou Posição para navegar mais pelo seu eBook. As opções exibidas variam dependendo do conteúdo que estiver lendo. Toque na guia Notas para acessar suas notas e destaques. Também é possível ver destaques populares e notas públicas ao selecionar as opções correspondentes na guia Notas.

**X-Ray**: o recurso X-Ray permite que você explore o "esqueleto do eBook" com um único toque. Por exemplo, é possível visualizar todos os trechos de um eBook que mencionam ideias específicas, personagens fictícios, figuras históricas, lugares, temas e termos. Também é possível visualizar recortes e imagens notáveis de um eBook em uma pilha de cartões organizados cronologicamente, que faz com seja possível visualizar os recortes rapidamente e todas as imagens em um só lugar. Caso o X-Ray não estiver disponível em um eBook, essa opção não aparecerá. Para obter mais informações, veja [X-Ray](#page-27-1).

**Configurações de exibição (Aa)**: toque para mostrar as opções de fonte e texto para os eBooks Kindle, inclusive o tamanho da fonte, tipo de fonte, fonte da editora, espaçamento de linha, margens e orientação. Também é possível selecionar a opção preferida para acompanhar o progresso de leitura.

**Compartilhar**: toque para compartilhar suas ideias com amigos por e-mail, no Goodreads no Kindle e outras redes sociais.

**Marcadores**: toque para adicionar ou excluir um marcador na página atual e visualizar os marcadores adicionados previamente. O ícone Marcador na barra de ferramentas muda de branco a preto nas páginas marcadas. Um painel de visualização é exibido quando você tocar um marcador na lista. Para ir para a posição selecionada, toque no painel de visualização. Para sair do recurso de marcador, toque fora do menu suspenso de marcadores.

#### Barra de ferramentas Navegação de leitura

Durante a leitura, toque na parte superior da tela para mostrar a barra de ferramentas Navegação de leitura. Essa barra de ferramentas mostra o nome do capítulo (se disponível) e o progresso de leitura e as opções de ajuda para a exploração do eBook. Para obter mais informações, veja [Navegação](#page-22-1) por [um eBook](#page-22-1)

## Chapter 1

Posição 300 de 11526 | Tempo restante no capítulo: 15 min | 3%

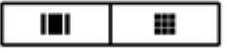

Barra de ferramentas de periódicos

Ao ler um periódico, as barras de tarefa são personalizadas especificamente para periódicos. Para exibir a barra de ferramentas, toque na parte superior da tela.

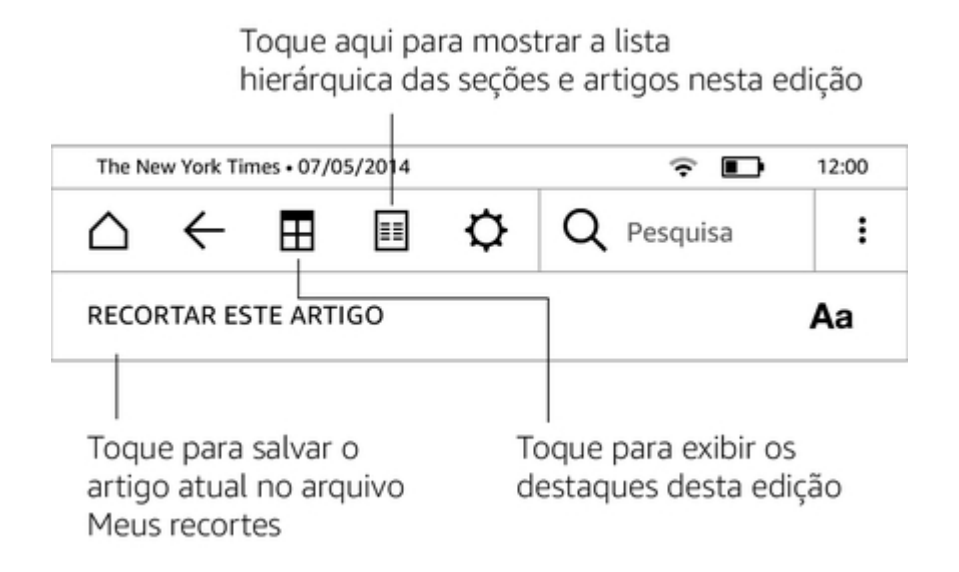

**Tela inicial de periódicos**: toque para mostrar destaques desta edição.

**Seções e artigos**: toque para ir para a lista hierárquica de seções e artigos em um jornal ou revista. Esta opção não está disponível em blogs.

Uma barra de ferramentas secundária estará disponível quando você estiver lendo uma revista e estiver na página de detalhes do artigo. As opções incluem:

**Configurações de exibição (Aa)**: toque para mostrar as opções de fonte e texto para periódicos, inclusive tamanho da fonte, tipo de fonte, fonte da editora, espaçamento de linha e margens.

**Recortar este artigo**: toque para recortar um artigo inteiro do periódico para o arquivo Meus recortes. O arquivo Meus recortes encontra-se na biblioteca e armazena anotações, marcadores, destaques e recortes de artigos.

## <span id="page-13-0"></span>**Áreas para tocar**

O recurso EasyReach do Kindle permite que você vire páginas facilmente em um eBook ou periódico enquanto segura o dispositivo com apenas uma mão. O toque em praticamente qualquer área da tela o direcionará para a próxima página; a área é grande o bastante para ser tocada, independente de você tocar o dispositivo com a mão direita ou esquerda. Toque no lado esquerdo da tela para acessar a página anterior. As zonas de toque EasyReach apresentam diferenças se o Kindle estiver no modo de retrato ou paisagem. Durante a leitura, é possível alterar a orientação da tela ao tocar no ícone Menu e selecionar Modo de retrato ou paisagem. Observe que a opção exibida depende da orientação atual do Kindle.

Modo retrato

Guia do usuário do Kindle, 2.ª edição Capítulo 2 Navegação pelo Kindle 15

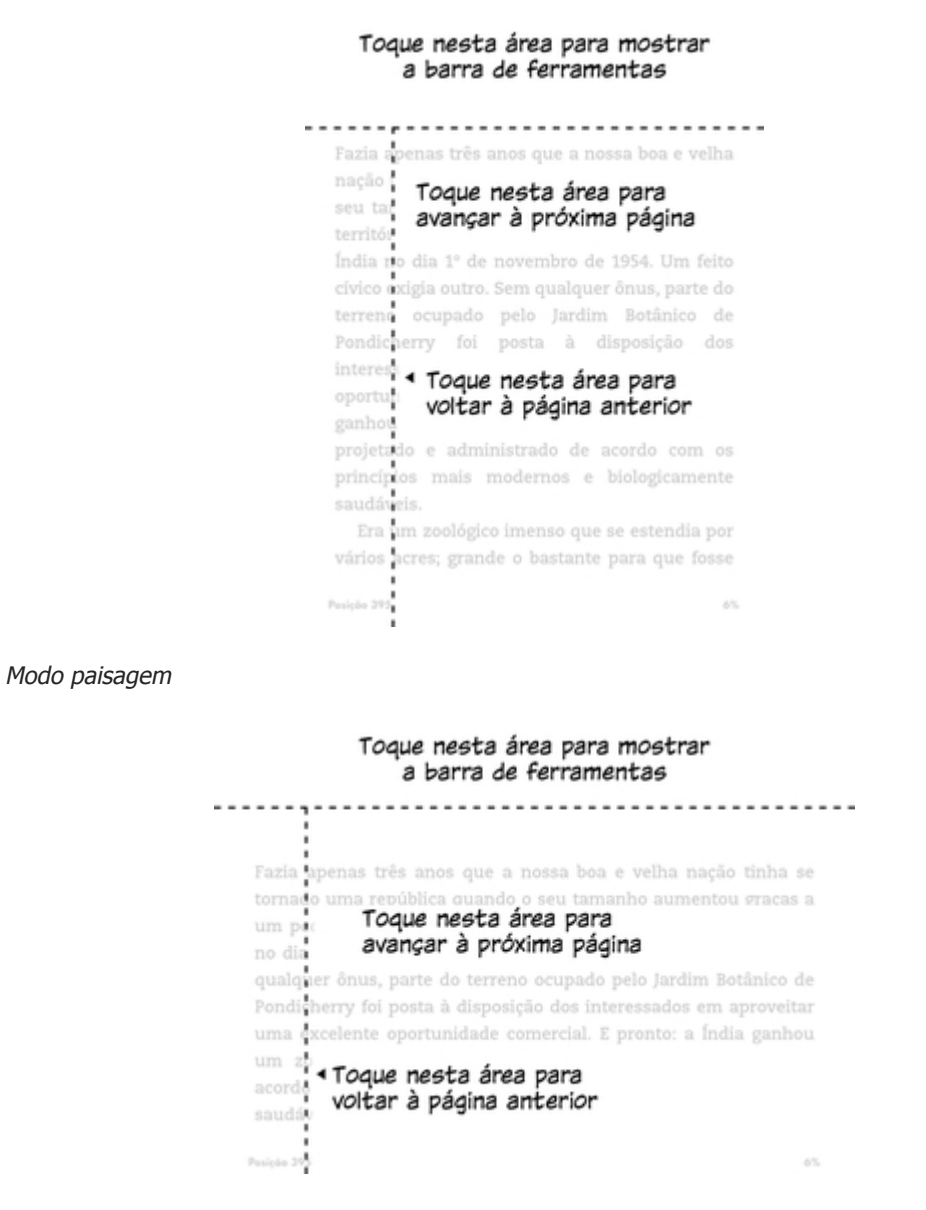

Se preferir, é possível virar páginas ao deslizar o dedo pela tela. Para avançar à próxima página, deslize o dedo da direita para a esquerda na tela. Para voltar à página anterior, deslize o dedo da esquerda para a direita na tela.

# <span id="page-15-0"></span>**Capítulo 3 Como obter e gerenciar o conteúdo do Kindle**

## <span id="page-15-1"></span>**Compre na Loja Kindle a qualquer momento, em qualquer lugar**

A Loja Kindle oferece uma vasta coleção de eBooks e Kindle Singles, jornais, revistas e blogs. Para acessar a loja, toque na parte superior da tela para exibir as barra de ferramentas e em seguida, toque no ícone Loja. Também é possível selecionar Loja Kindle em alguns menus.

Para navegar pela Loja Kindle, basta tocar em qualquer área de interesse e depois deslizar o dedo para a esquerda, direita, para cima ou para baixo para navegar por páginas e listas. É possível pesquisar um título, navegar por categoria, verificar os mais vendidos recentemente ou ver recomendações personalizadas somente para você. A Loja Kindle permite que você veja detalhes sobre títulos, leia avaliações de clientes e até mesmo, baixe amostras de eBooks.

Quando estiver pronto para fazer uma compra, a Loja Kindle usa sua forma de pagamento com 1-Clique da Amazon. Depois de fazer o pedido, o serviço Amazon Whispernet envia o item diretamente ao seu Kindle através de uma conexão sem fio. Os eBooks são baixados no Kindle imediatamente, normalmente em menos de 60 segundos. O download em andamento aparecerá abaixo da capa ou título do eBook na tela inicial. Uma faixa com a palavra Novo no eBook indica que o título está pronto para ser aberto. Jornais, revistas e blogs são enviados para o seu dispositivo logo que são publicados e muitas vezes antes mesmo de estarem disponíveis na versão impressa. Se o seu Kindle estiver no modo de avião quando uma nova edição de um periódico for disponibilizada, a edição será entregue automaticamente na próxima vez que você se conectar a uma rede sem fio.

O Whispersync sincroniza seu dispositivo Kindle para que compras e amostras de eBooks baixadas em aplicativos Kindle ou outros dispositivos Kindle registrados em sua conta estejam sempre disponíveis. Isso permite que você leia algumas páginas usando o aplicativo Kindle em seu iPhone, iPad ou Android e depois continue exatamente onde parou ao voltar para seu dispositivo Kindle. Para obter mais informações, consulte [Leitura de conteúdo Kindle em outros dispositivos.](#page-33-2)

O Kindle Unlimited (também conhecido como Kindle Abonnement na França) é uma assinatura mensal opcional que permite que você leia o quanto quiser, em qualquer dispositivo e escolha dentre mais de 1.000.000 títulos e milhares de audiolivros. É possível explorar sem restrições novos autores, eBooks e gêneros que vão desde mistério e romance até ficção científica e muito mais. Para obter mais informações, acesse a Loja Kindle.

## <span id="page-15-2"></span>**Conteúdo recomendado**

A tela inicial do Kindle mostra o conteúdo recomendado na Loja Kindle, como as escolhas do editor. Ao tocar em um item, isso o direcionará para a Loja Kindle, onde será possível visualizar detalhes adicionais, ler avaliações de clientes e concluir compras. Para ocultar o conteúdo recomendado, toque no ícone Ações rápidas na barra de ferramentas, e em seguida, em Todas as configurações. Na página Configurações, toque em Opções do dispositivo, Opções avançadas e desligue a Visualização da tela inicial.

## <span id="page-15-3"></span>**Armazenamento na nuvem e no dispositivo**

O conteúdo que é comprado na Loja Kindle é armazenado e depois, disponibiliado na nuvem da Amazon. Isso inclui cópias de todos os seus eBooks juntamente com edições recentes de jornais e revistas. É possível acessar a nuvem e selecionar o conteúdo que você deseja baixar no Kindle.

Para ver o conteúdo armazenado na nuvem da Amazon, toque em Biblioteca na parte superior esquerda da tela inicial. Na página da biblioteca, toque em Tudo na parte superior esquerda da tela.

Guia do usuário do Kindle, 2.ª edição Capítulo 3 Como obter e gerenciar o conteúdo do Kindle 17

Para ver o conteúdo baixado no Kindle, toque em Biblioteca na parte superior esquerda da tela inicial. Na página da biblioteca, toque em Baixados na parte superior esquerda da tela.

A página Gerencie seu conteúdo e dispositivos, que pode ser acessada em [www.amazon.com/](http://www.amazon.com/devicesupport) [devicesupport](http://www.amazon.com/devicesupport), oferece uma maneira fácil de visualizar e gerenciar o conteúdo de seu Kindle, configurações e a sua conta através de um navegador da Web.

Dicas:

- Caso quiser baixar o conteúdo da nuvem, toque em Tudo na parte superior esquerda da tela da biblioteca, e em seguida, toque nos itens que você desejar baixar no Kindle. Durante o processo de download, é possível cancelar um download ao tocar no título do item.
- Para visualizar os itens que estão no Kindle, toque em Tudo na parte superior esquerda da tela da biblioteca e procure a marca de seleção no canto inferior esquerdo da imagem da capa durante a visualização de grade, e no lado direito da tela durante a visualização de lista.
- Depois de baixar um item, é possível abri-lo na tela inicial ou diretamente na nuvem.
- Os documentos pessoais são salvos na nuvem caso tenham sido enviados para o Kindle por e-mail e caso você tenha ativado o arquivamento de documentos pessoais. Para gerenciar essa configuração, vá para a página Gerencie seu conteúdo e dispositivos, que pode ser acessada em [www.amazon.com/devicesupport](http://www.amazon.com/devicesupport). Para obter informações sobre gerenciamento de documentos pessoais, consulte a opção Como [carregar](#page-33-1) e ler [documentos pessoais.](#page-33-1)
- Se estiver se preparando para ficar off-line, toque em Tudo na parte superior esquerda da tela da biblioteca e baixe para o Kindle qualquer conteúdo que quiser ter disponível quando estiver off-line.
- Para obter mais informações sobre como gerenciar a biblioteca Kindle, incluindo opções de classificação e filtros, consulte [Gerenciamento da biblioteca Kindle.](#page-17-2)

#### <span id="page-16-0"></span>**Espaço de armazenamento**

Para visualizar quanto espaço livre disponível para armazenar conteúdo há no dispositivo Kindle:

- 1. Toque no ícone Ações rápidas na barra de ferramentas, e em seguida, em Todas as configurações.
- 2. Na página Configurações, toque no ícone Menu e em seguida, em Informações do dispositivo.

#### <span id="page-16-1"></span>**Transferência de conteúdo de outro Kindle**

A transferência de conteúdo de um Kindle antigo para um novo depende da fonte do conteúdo. O conteúdo comprado na Loja Kindle, como por exemplo, eBooks, periódicos e revistas, é armazenado com segurança e está disponível na nuvem da Amazon.

Os documentos pessoais são salvos na nuvem caso tenham sido enviados para o endereço de e-mail do Kindle e caso você tenha ativado o arquivamento de documentos pessoais. O conteúdo pessoal que foi transferido diretamente ao Kindle anterior, mas que não foi enviado por e-mail, precisará ser transferido manualmente.

Para baixar o conteúdo armazenado na nuvem no novo Kindle:

- 1. Na tela inicial, toque em Biblioteca na parte superior esquerda da tela inicial.
- 2. Na página da biblioteca, toque em Tudo na parte superior esquerda da tela.

Para transferir o conteúdo pessoal que foi armazenado no Kindle, mas que não foi enviado por email:

- 1. Conecte o Kindle a um computador com o cabo USB fornecido.
- 2. Transfira manualmente os arquivos ou pastas para a pasta Documentos.

## <span id="page-17-0"></span>**Remoção de itens do Kindle**

Para liberar espaço no Kindle, é possível remover itens ao tocar no ícone Menu na capa do item quando estiver em visualização de grade ou no lado direito da tela, quando estiver em visualização de lista. A seguir, toque em Remover do dispositivo. Também é possível visualizar essa opção ao manter o nome ou a capa da coleção pressionados. A opção de remover opções é contextual, o que significa que a opção muda dependendo do tipo de conteúdo que você estiver tentando remover. O conteúdo permanecerá armazenado com segurança na nuvem para ser baixado mais tarde. Os documentos pessoais somente serão salvos na nuvem se eles forem enviados por e-mail para o Kindle e se tiver ativado Arquivamento de documentos pessoais. Observe que os arquivos que forem transferidos para o Kindle através de um cabo USB, ficarão permanentemente excluídos quando removê-los, pois esses arquivos não ficam armazenados na nuvem.

#### <span id="page-17-1"></span>**Periódicos**

Revistas e jornais são armazenados em pastas com o nome do periódico. Quando abrir a pasta, é possível selecionar Tudo para visualizar todos os periódicos armazenados na nuvem, ou Baixados, para visualizar apenas as edições baixadas no Kindle. Edições com mais de oito números serão apagadas automaticamente do dispositivo para liberar espaço para novo conteúdo. Jornais com mais de 14 edições e revistas com mais de 40 edições serão apagados automaticamente da nuvem. A mensagem "Expirando" ao lado de uma edição indica que ela será apagada em breve. Mantenha uma pasta de periódicos pressionada para visualizar as seguintes opções: Baixar edição mais recente e Remover todas as edições anteriores.

É possível visualizar mais opções ao tocar no ícone Menu situado na capa do periódico na visualização de grade ou no lado direito da tela na visualização de lista. As opções incluem Adicionar à tela inicial, Adicionar à coleção, Ir para a primeira página, Ir para seções e artigos, Pesquisar essa edição, Manter esta edição, Visualizar notas e marcações, Visualizar edições anteriores e Apagar esta edição. Também é possível visualizar essas opções ao manter o nome ou capa da edição pressionados.

Há duas maneiras de manter uma cópia de uma edição em seu dispositivo:

- Na tela da biblioteca, toque em Baixados e em seguida, toque no ícone Menu situado na capa da edição na visualização de grade ou no lado direito da tela na visualização de lista. Selecione Manter esta edição nas opções. Também é possível visualizar essa opção ao manter o nome ou a capa da edição pressionados.
- Na edição, toque no ícone Menu e em seguida, em Manter esta edição.

É possível acessar todas as edições anteriores, independentemente do número da edição, na página Gerencie seu conteúdo e dispositivos, que pode ser acessada em [www.amazon.com/devicesupport.](http://www.amazon.com/devicesupport)

## <span id="page-17-2"></span>**Gerenciamento da biblioteca do Kindle**

O Kindle pode armazenar eBooks, documentos pessoais, jornais, blogs e revistas, que são chamados coletivamente de "conteúdo" neste guia.

Para ver o conteúdo, toque em Minha biblioteca na tela inicial. Por padrão, todo o conteúdo na nuvem e no dispositivo é exibido. Os itens que foram baixados no Kindle exibem uma marca de seleção no canto inferior esquerdo da imagem da capa durante a visualização de grade e no lado direito da tela durante a visualização de lista. Para ver apenas o conteúdo baixado no Kindle, toque em Baixados na parte superior esquerda da tela.

É possível visualizar o conteúdo na tela da biblioteca com a visualização de grade padrão, que exibe as capas de eBooks e periódicos, ou com a visualização de lista. Para mudar a aparência, toque em Todos os itens ou no filtro atualmente selecionado, e em seguida, selecione Visualização de grade ou lista.

Guia do usuário do Kindle, 2.ª edição Capítulo 3 Como obter e gerenciar o conteúdo do Kindle 19

Para ver mais informações sobre um item específico e acessar um menu de opções aplicáveis, toque no ícone Menu  $\ddot{\bullet}$  na capa de um item (ou no lado direito do nome do item, se estiver em visualização de lista). As opções do menu podem variar, mas podem incluir Adicionar à biblioteca do FreeTime (Adicionar à biblioteca do Kindle for Kids no Reino Unido), Adicionar à tela inicial, Adicionar à coleção, Ir para…, Pesquisar neste eBook, Visualizar marcadores, Remover do dispositivo, Visualizar no Goodreads, Adicionar à estante do Goodreads e Compartilhar. Também é possível visualizar essas opções ao manter a capa do item pressionada (ou o nome, se estiver em visualização de lista).

#### <span id="page-18-0"></span>**Classificação de conteúdo**

Por padrão, o conteúdo é classificado pela data mais recente, o que significa que novos itens e o conteúdo da leitura atual ficam no topo. Para alterar a opção de classificação, toque no nome da ordem de classificação atual, situado abaixo da barra de ferramentas no lado direito da tela. As opções incluem Recentes, Título, Autor e Coleção.

#### <span id="page-18-1"></span>**Filtragem de conteúdo**

Para filtrar o conteúdo por tipo, toque em Todos os itens na tela da biblioteca ou no filtro selecionado, situado abaixo da barra de ferramentas. As opções de filtro incluem:

- Todos os itens
- eBooks
- Periódicos
- Documentos
- Coleções

Se você configurou uma conta familiar da Amazon e ativou o compartilhamento, duas novas opções de filtro aparecerão abaixo de eBooks:

- Meus eBooks
- eBooks compartilhados

Para visualizar somente os seus eBooks, toque em Meus eBooks na opção de filtros. Para visualizar somente os eBooks que o outro adulto em sua conta familiar tiver compartilhado, selecione a opção de filtrar eBooks compartilhados.

Também é possível filtrar itens que foram armazenados na nuvem. Para ver o conteúdo na nuvem, toque em Tudo na parte superior esquerda da tela.

#### <span id="page-18-2"></span>**Navegação na biblioteca**

Para navegar na biblioteca, é possível deslizar o dedo pela tela para avançar à próxima página ou voltar à página anterior. Também é possível tocar no controle de número de página situado na parte inferior direita da tela. Por exemplo: 1/2 indica que você está na página 1 e há 2 páginas de conteúdo no Kindle. Quando a caixa de diálogo for exibida, digite o número da página que você deseja acessar ou a primeira letra do título ou autor (de acordo com a opção de classificação atual).

#### <span id="page-18-3"></span>**Coleções na nuvem**

As coleções na nuvem permitem que você organize o conteúdo no Kindle em categorias personalizadas que são armazenadas na nuvem. Suas coleções são sincronizadas com outros dispositivos e aplicativos de leitura registrados na mesma conta da Amazon, e que são compatíveis com Coleções na nuvem. É possível adicionar quantos itens você quiser a cada coleção, incluisive eBooks e documentos pessoais. Também é possível adicionar itens em mais de uma coleção. Para obter informações sobre dispositivos e aplicativos compatíveis com as Coleções na nuvem, acesse [www.amazon.com/devicesupport.](http://www.amazon.com/devicesupport)

Para criar uma nova coleção:

Guia do usuário do Kindle, 2.ª edição Capítulo 3 Como obter e gerenciar o conteúdo do Kindle 20

- 1. Na tela inicial, toque em Biblioteca na parte superior esquerda da tela.
- 2. Na página da biblioteca, toque no ícone Menu.
- 3. Selecione Criar nova coleção.
- 4. Use o teclado para digitar um nome para a coleção e em seguida, toque em OK. Será exibida uma lista dos itens de seu Kindle que podem ser adicionados à coleção.
- 5. Toque na caixa de seleção junto ao título de um item para adicioná-lo à coleção. Toque em Concluído quando terminar.

É possível adicionar ou remover itens posteriormente. Toque no ícone Menu na capa da coleção quando estiver em visualização de grade ou no lado direito da tela em visualização de lista, e em seguiuda, toque em Adicionar/Remover itens. Também é possível visualizar essa opção ao manter o nome ou a capa da coleção pressionados. As outras opções incluem Renomear coleção, Remover do dispositivo e Excluir. Para sair de uma coleção, toque no ícone Tela inicial ou Voltar.

Para filtrar o conteúdo na biblioteca por coleção, toque em Todos os itens ou no filtro selecionado atual. Em seguida, toque em Coleções.

As coleções baixadas no dispositivo aparecem em visualizações de Todos os itens, eBooks, Periódicos e Documentos. Para baixar uma coleção, toque no ícone Menu na capa da coleção na visualização de grade ou no lado direito da tela na visualização de lista, e em seguida, em Adicionar ao dispositivo. Também é possível visualizar essa opção ao manter a capa da coleção (ou nome, em visualização de lista) pressionda. Observe que essa configuração é específica do dispositivo e não será salva quando o registro do Kindle for cancelado. Para remover uma coleção do dispositivo, toque no ícone Menu na capa da coleção em visualização de grade ou no lado direito da tela em visualização de lista, e em seguida, em Remover do dispositivo. Também é possível visualizar essa opção ao manter a capa ou o título da coleção pressionados.

Dicas:

- A exclusão de uma coleção que foi criada em um dispositivo ou em um aplicativo que possui suporte às Coleções na nuvem, como seu Kindle, a excluirá da nuvem e de outros dispositivos ou aplicativos de leitura que possuem suporte às Coleções na nuvem e que estão registrados com a mesma conta da Amazon.
- A exclusão de uma coleção de seu Kindle não remove o conteúdo armazenado em seu dispositivo ou na nuvem. Os itens que foram colocados em uma coleção anteriormente e que estão armazenados em seu Kindle aparecerão na tela inicial e na nuvem, após a coleção ter sido excluída.

# <span id="page-20-0"></span>**Capítulo 4 Leitura de documentos do Kindle**

## <span id="page-20-1"></span>**Como entender a tecnologia da tela do Kindle**

O Kindle utiliza uma tecnologia de tela de alta resolução chamada de papel eletrônico. A tela é reflexiva, o que significa que você pode lê-la com clareza, mesmo sob luz solar intensa. O papel eletrônico usa tinta assim como eBooks e jornais, mas exibe as partículas de tinta eletronicamente.

Ocasionalmente, a tela pode parecer estar piscando. Isso faz parte do processo de atualização da exibição de página do leitor eletrônico. Por padrão, o Kindle conta com viradas de página rápidas e suaves, minimizando o número de vezes que a tela pisca. Para atualizar a página a cada virada, toque no ícone Ações rápidas na barra de ferramentas e toque em Todas as configurações. Na página Configurações, toque em Opções de leitura e use a configuração Atualização de página para definir a sua preferência. Para configurações de atualização de mangás, toque no ícone Menu ao ler um mangá, e em seguida, na configuração Ligar/Desligar atualização de página.

## <span id="page-20-2"></span>**Personalização da exibição de texto**

O Kindle oferece uma maneira rápida para ajustar a aparência de eBooks e periódicos. Para acessar essas configurações durante a leitura, toque na parte superior da tela para exibir as barras de ferramentas. Em seguida, toque no ícone Configurações de tela (Aa). Uma caixa de diálogo aparecerá e permitirá que você altere o tamanho e o tipo de fonte, o espaçamento entre linhas, as margens e a orientação. As opções de fonte incluem a Bookerly, que foi criada exclusivamente para o Kindle e projetada para telas digitais. A fonte da editora está disponível em eBooks que incluem a capacidade de visualizar as fontes incorporadas pela editora. É possível que seja solicitado a atualizar o Kindle se novas fontes estiverem disponíveis. Observe que o Kindle também utiliza o kerning, otimiza fontes grandes e otimiza automaticamente o espaçamento entre linhas para uma leitura mais rápida e fácil com todas as fontes. Também é possível selecionar a opção preferida para acompanhar o progresso de leitura.

## <span id="page-20-3"></span>**HQs e mangás**

Ao ler historia em quadrinhos e mangás, use o movimento de afastar e aproximar os dedos para ampliar e reduzir a imagem. É possível navegar através dos painéis ao deslizar o dedo ao longo da tela ou ao tocar nas laterais da tela.

Ao ler história em quadrinhos é possível entrar na visualização de painel do Kindle tocando na tela duas vezes. Para os mangás, é preciso primeiro ativar a visualização de painel do Kindle. Para isso, toque no item Menu quando estiver lendo o mangá, e em seguida, toque na configuração do Painel virtual, e em Ligado. Agora é possivel entrar na visualização de painel do Kindle ao tocar na tela duas vezes. Para acessar as configurações de mangá, toque no item Menu, e em seguida, toque na configuração Ligado/Desligado da atualização de página.

Está disponível agora uma melhor experiência com mangás em milhares de eBooks, o que permite que você mantenha o dedo pressionado para virar páginas com rapidez e continuamente. Todos os dias, mais eBooks compatíveis com essa nova experiência são adicionados.

## <span id="page-20-4"></span>**eBooks infantis**

Alguns eBooks infantis Kindle contam com a opção de pop-up de texto para leitura de texto sobre imagens. É possível navegar entre seções de pop-up de texto ao deslizar o dedo ao longo da tela ou ao tocar nas laterais da tela. Os eBooks infantis que são compatíveis com este recurso serão abertos automaticamente nesta visualização. Para sair do modo de pop-up de texto e voltar à leitura normal, toque duas vezes na tela.

## <span id="page-21-0"></span>**Imagens**

É possível aumentar o tamanho de uma imagem em um eBook Kindle para uma visualização mais fácil. Simplesmente mantenha o dedo na imagem e em seguida, solte-a para exibir o ícone de lupa. Um série de opções serão exibidas, inclusive Destaque, Nota, Compartilhar e Pesquisa. Toque no ícone Menu na barra de opções para visualizar mais opções, como por exemplo, Relatar erro de conteúdo. Para voltar ao tamanho normal, toque na imagem.

Alguns eBooks Kindle permitem a ampliação ao colocar dois dedos juntos no centro da tela e ao afastá-los. Para diminuir a imagem, coloque dois dedos um pouco separados e depois junte-os. Durante o zoom, arraste o dedo pela imagem para ir a uma área de interesse. Para retornar à leitura, toque no X no canto superior direito da imagem.

## <span id="page-21-1"></span>**Tabelas**

Uma visualização avançada está disponível para tabelas que são interativas e permite tanto o movimento panorâmico e a ampliação. Toque na tabela para exibir os ícones de movimento panorâmico e lupa.

Para fazer o movimento panorâmico, toque no ícone de panorâmica e arraste o dedo pela tela na direção que deseja ampliar. É possível selecionar um texto na tabela ao mantê-lo pressionado, e em seguida, ao arrastar o dedo pela tela para secionar o texto. Para editar a extensão do destaque após o tiver selecionado, mantenha a alça do início ou do fim do destaque pressionada e arraste o dedo pela tela para a posição desejada. Para a maioria dos idiomas do dispositivos, as alças somente aparecem quando tiver selecionado duas ou mais palavras. Uma série de opções também são exibidas, inclusive Destaque, Nota, Compartilhar e Pesquisa. Toque no ícone Menu na barra de opções para visualizar mais opções, como por exemplo, Relatar erro de conteúdo. Também é possível deslizar o dedo pelos cartões para visualizar o assunto do X-Ray (se disponível), definição do dicionário, entrada da Wikipédia e uma opção aplicável para traduzir a palavra selecionada. Para sair do modo de panorâmica, toque na tabela.

Para ampliar, toque no ícone da lupa. Para ampliar ainda mais, coloque os dois dedos juntos no centro da tela e afaste-os. Para diminuir a imagem, coloque dois dedos um pouco separados e depois junte-os. Durante o zoom, arraste seu dedo pela tabela para ir até uma área de interesse. Para retornar à leitura, toque no X no canto superior direito da tabela.

## <span id="page-21-2"></span>**Interação com o conteúdo**

O Kindle dá-lhe acesso a recursos que não estão disponíveis em materiais impressos, como por exemplo, a visualização instantânea de definições de palavras, acesso fácil a notas de rodapé e ações no fim do eBook. Assim como em um livro tradicional, também é possível destacar trechos favoritos, adicionar notas e criar marcadores. A pesquisa inteligente permite a seleção de uma ou várias palavras e a visualização de muitas opções, como Destaque, Nota, Compartilhar e Pesquisa. Uma série de cartões exibem informações disponíveis, que podem incluir opções do X-Ray, Wikipédia, definições do dicionário e tradução. Para alternar os cartões, simplesmente deslize o dedo de um lado para o outro.

#### <span id="page-21-3"></span>**Informações do eBook**

Antes de iniciar um novo eBook, é possível obter informações valiosas e realizar ações para melhorar a sua experiência de leitura. As opções variam de acordo com o eBook, mas podem incluir:

- Tempo típico de leitura
- Informações da série
- Marcar como Leitura atual no Goodreads
- Informações do autor
- Mais do autor
- X-Ray
- Ver todas as imagens

- Destaques populares
- Mencionado no eBook
- Clientes que leram este eBook também compraram
- Configurações
- Envie-nos seu feedback

Para ativar ou desativar este recurso, toque no ícone Ações rápidas na barra de ferramentas e em seguida, em Todas as configurações. Na página Configurações, toque em Opções de leitura, Notas e informações do eBook e em seguida, Informações do eBook.

#### <span id="page-22-0"></span>**Menus de item**

Para visualizar mais informações sobre um item específico e acessar um menu de opções aplicáveis,

toque no ícone Menu  $\ddot{\bullet}$  na capa de um item durante a visualização de grade ou no lado direito da tela durante a visualização de lista. Também é possível visualizar essas opções ao manter o nome ou a capa do item pressionados. As opções disponíveis são contextuais, o que significa que elas mudam dependendo do que você está fazendo atualmente com o dispositivo e de serviços e assinaturas. As ações podem incluir Adicionar à estante do Goodreads, Adicionar à biblioteca do FreeTime (Adicionar à biblioteca do Kindle for Kids no Reino Unido), Devolver eBook Kindle Unlimited (conhecido como Devolver eBook Kindle Abonnement na França), Adicionar à tela inicial, Adicionar à coleção, Ir para…, Descrição do eBook, Pesquisar neste eBook, Visualizar marcadores, Remover do dispositivo, Visualizar no Goodreads e Compartilhar. Observe que a opção Informações do autor só está disponível para eBooks que são compatíveis com um perfil do autor.

## <span id="page-22-1"></span>**Navegação por um eBook**

Há várias formas para navegar rapidamente por um eBook:

- Page Flip
- Opção Ir para…

#### <span id="page-22-2"></span>**Page Flip**

O Page Flip permite que você visualize outras páginas em um eBook sem sair da página atual ou sem perder a sua posição. Para abrir o Page Flip, toque na parte superior da tela para exibir a barra de ferramentas de navegação de leitura, e em seguida, toque em um dos ícones Page Flip na parte inferior da tela.

#### Chapter 1

Posição 300 de 11526 | Tempo restante no capítulo: 15 min | 3%

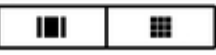

O primeiro ícone permite a vizualização de uma página de cada vez. O segundo ícone permite a vizualização de nove páginas de cada vez (disponível somente em eBooks exclusivos). É possível também deslizar o dedo a partir da parte inferior da tela durante a leitura para ir direto ao Page Flip.

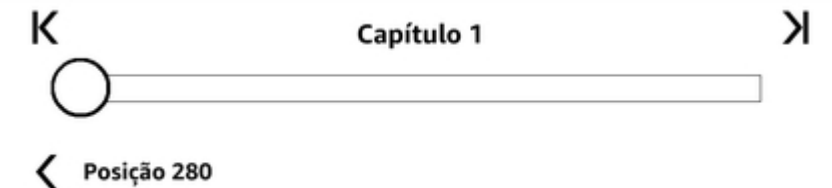

Quando estiver no Page Flip, mantenha o dedo pressionado e arraste o círculo para frente e para trás, ou toque na barra de progresso para visualizar uma nova página ou posição no eBook. Use as setas ou deslize o dedo pelo painel de visualização para navegar pelo eBook, página por página.

Dicas:

- Para percorrer capítulos, toque nas setas.
- Para voltar à posição original, toque no X no painel de visualização.
- Para recentralizar o Page Flip na página que você estava lendo, toque no n.º da página ou da posição, na parte inferior da tela.
- Para ir para a posição selecionada, toque na página que estiver visualizando.

#### <span id="page-23-0"></span>**Opção Ir para…**

Também é possível navegar pelo eBook com o ítem Ir para na barra de ferramentas de leitura, acessível ao tocar na parte superior da tela. A guia Conteúdo exibe o conteúdo do eBook, inclusive o início, o fim e os capítulos. Use as opções Página ou Posição para navegar para uma página ou posição específicas no eBook. As opções exibidas irão variar de acordo com o conteúdo que estiver lendo. Toque na guia Notas para acessar notas e destaques.

Uma vez que tiver usado as opções de navegação a fim de navegar pelo eBook, também é possível visualizar o histórico de leituras anteriores. Para acessar esse histórico, deslize o dedo para cima a partir da parte inferior da tela para exibir o Page Flip. Toque nas setas próximas aos números de páginas ou de posições, na parte inferior da tela. Observe que o histórico é limpo ao sair do eBook.

#### <span id="page-23-1"></span>**Dicionário**

Seu Kindle inclui um ou mais dicionários para cada idioma com suporte. Depois de ter registrado seu Kindle com êxito, todos os dicionários estarão disponíveis na coleção Dicionários na tela inicial ou na nuvem. Os dicionários disponíveis serão diferentes dependendo do idioma selecionado.

Para alterar seu dicionário padrão:

- 1. Na tela inicial ou durante a leitura, toque no ícone Ações rápidas  $\Omega$  na barra de ferramentas, e em seguida, em Todas as configurações.
- 2. Na página Configurações, toque em Idioma e dicionários.
- 3. Toque na opção Dicionários.
- 4. O dicionário atual selecionado é exibido abaixo do idioma do dicionário. Uma seta à direita do idioma indica que há várias opções de dicionário para aquele idioma. Toque no idioma do dicionário para visualizar todos os dicionários disponíveis para aquele idioma.
- 5. Use os botões de opção para selecionar o dicionário que você deseja usar. Depois, toque no botão OK.

Para consultar a definição de uma palavra durante a leitura, mantenha uma palavra pressionada para selecioná-la. Uma carta será exibida com a definição da palavra. É possível alterar o dicionário ao tocar no nome do dicionário atual. Uma opção para selecionar um novo dicionário será exibida.

O recurso de Pesquisa inteligente integra um dicionário completo com X-Ray, Wikipédia, Dicas de vocabulário e Bing Translator para que você possa acessar definições, personagens, configurações e muito mais, sem sair da sua página. Para alternar entre cartões, basta deslizar o dedo de um lado para o outro ou selecionar o Dicas de vocabulário ou a Wikipédia no menu suspenso. Se a palavra selecionada também for um tópico do X-Ray, a Pesquisa inteligente mostrará a guia do X-Ray. Para obter mais informações, veja [X-Ray](#page-27-1).

#### <span id="page-23-2"></span>**Pesquisar**

Toque no ícone Pesquisar que para iniciar uma pesquisa e exibir o teclado na tela. Ao realizar pesquisas a partir da tela inicial, a pesquisa padrão é feita na biblioteca e na Loja Kindle. Para iniciar uma pesquisa completa e visualizar resultados na biblioteca, Loja Kindle, Goodreads, texto em

eBooks, dicionário e Wikipédia, toque na opção Pesquisar em todos os locais, que aparecerá quando digitar um critério de pesquisa.

Para pesquisar em um eBook ou documento durante a leitura, toque na parte superior da tela para exibir as barras de ferramentas e, em seguida, toque no ícone Pesquisar e insira o texto que você deseja pesquisar.

Dicas:

- Para resultados em Todos itens, o dispositivo Kindle exibirá ativamente as correspondências de título/autor em um menu suspenso conforme você digita os critérios de pesquisa. Para acessar um item diretamente, toque na correspondência na lista do menu suspenso. Se uma correspondência for encontrada para um eBook, ela o direcionará para a página lida mais recentemente ou baixará o eBook, caso você o tenha na nuvem.
- Para resultados da Loja Kindle, o Kindle exibirá ativamente as sugestões em um menu suspenso conforme você digita os critérios de pesquisa. Ao tocar em um item correspondente no menu suspenso, os resultados da Loja Kindle serão exibidos. Toque no botão Pesquisar em todos os locais para expandir a pesquisa.
- No navegador da Web experimental, toque à esquerda do campo de endereço para exibir todas as opções de filtro de pesquisa: Endereço da Web, Google e Pesquisa no Kindle.
- A pesquisa será limitada caso o Controle dos pais estiver ativado e não incluirá resultados da Loja Kindle, Goodreads e Wikipédia.
- Toque no link Limpar histórico para excluir o histórico de pesquisa.
- Ao realizar uma busca com o Goodreads no Kindle, a busca padrão é feita por título e autor no catálogo Goodreads. Para adicionar um eBook às suas estantes Goodreads, toque em Leitura desejada ou no ícone Estante  $\mathbf{I} \mathbf{N}$  ao lado do eBook nos resultados de busca. Toque em uma capa de eBook para ler análises e ver detalhes na Loja Kindle. Para obter mais informações, consulte [Goodreads no Kindle.](#page-30-0)

A opção Pesquisar também é mostrada quando você seleciona uma imagem e destaca uma palavra ou trecho.

Para sair, toque no X no lado direito da barra de pesquisa.

#### <span id="page-24-0"></span>**Notas e destaques**

É possível adicionar notas e destaques ao manter o texto pressionado e em seguida, ao arrastar o dedo pela tela para selecioná-lo.

Dicas:

- Para destacar a próxima página, arraste seu dedo para o canto inferior direito da tela e a página virará. É possível destacar várias páginas ao continuar a arrastar seu dedo para o canto inferior direito da tela.
- Para destacar a página anterior, arraste seu dedo para o canto superior esquerdo da tela e a página virará. É possível destacar várias páginas ao continuar a arrastar seu dedo para o canto superior esquerdo da tela.
- Para editar o intervalo de seu destaque depois de ter feito a seleção, pressione e mantenha o dedo sobre a alavanca no início ou fim do destaque e arraste seu dedo pela tela até o local desejado. Na maioria dos idiomas do dispositivo, alavancas só aparecem depois de você ter selecionado duas ou mais palavras.

Para adicionar uma nota, selecione uma única palavra, várias palavras ou uma sentença, e em seguida, toque em Nota. As opções opcionais incluem o destaque de um texto selecionado, o compartilhamento com amigos no Goodreads no Kindle e outras redes sociais, e a pesquisa no eBook, em todo o texto ou na Loja Kindle. Toque no ícone Menu na barra de opções para visualizar mais opções, inclusive Abrir o dicionário e Relatar erro de conteúdo. Também é possível deslizar o dedo pelos diferentes cartões para visualizar o assunto do X-Ray (se disponível), definição do dicionário, entrada da Wikipédia e uma opção para traduzir a palavra selecionada.

As notas serão exibidas como números sobrescritos dentro do texto. Para visualizar uma nota na próxima vez que acessar essa página, basta tocar no número. É possível visualizar todas as suas notas e destaques ao tocar na opção Ir para na barra de ferramentas secundária durante a leitura e ao tocar na guia Notas. As notas e destaques mais próximos de sua posição atual de leitura serão exibidos em primeiro lugar. Também é possível visualizar as notas ao tocar no ícone Menu e selecionar Notas.

Se vários outros usuários do Kindle tiverem destacado um determinado trecho do eBook que você estiver lendo, você verá o trecho sublinhado. Para desligar esses destaques, toque no ícone Ações rápidas na barra de ferramentas, e em seguida, em Todas as configurações. Na página Configurações, toque no ícone Opções de leitura, Notas e informações do eBook e altere a configuração de Destaques populares. Também será possível exibir destaques e notas de pessoas que você segue em [https://kindle.amazon.com.](https://kindle.amazon.com) Para desligar essa opção, toque no ícone Ações rápidas na barra de ferramentas, e em seguida, em Todas as configurações. Na página Configurações, selecione Opções de leitura, Notas e informações do eBook e altere a configuração de notas públicas. Os recursos Destaques populares e Notas públicas não estão disponíveis em todos os países.

Para exportar notas e destaques, abra o eBook Kindle, toque no ícone Menu e selecione Notas. Todas as notas de um eBook em particular serão exibidas. Toque no botão Exportar notas. Para enviar notas e destaques a um endereço de e-mail associado com a conta da Amazon, toque no botão Enviar.

Notas e destaques são adicionados a um arquivo na biblioteca chamado Meus recortes. Quando o Whispersync para eBooks estiver ativado, esses itens serão armazenados para você na nuvem para que eles não sejam perdidos. Para gerenciar a configuração de Whispersync para eBooks, toque no ícone Ações rápidas na barra de ferramentas, e em seguida, em Todas as configurações. Na página Configurações, toque em Opções do dispositivo, Opções avançadas, e em seguida, Whispersync para eBooks.

#### <span id="page-25-0"></span>**Marcadores**

A tecnologia Whispersync da Amazon salva automaticamente sua posição em qualquer conteúdo que estiver lendo. Para marcar uma página, toque no ícone Marcador na barra de ferramentas de leitura e toque no sinal de adição próximo à informação de posição ou página. Também é possível adicionar um marcador ao tocar no canto superior direito da tela. Um marcador preto aparecerá no canto superior direito da página, e a posição e o capítulo serão exibidos. O ícone Marcador na barra de ferramentas muda de branco para preto em páginas marcadas.

Dicas:

- É possível visualizar uma lista de todos os seus marcadores em um eBook ao tocar no ícone Marcador na barra de ferramentas de leitura ou ao tocar no canto superior direito da página.
- Para visualizar uma página ou posição com marcadores, toque em qualquer marcador na lista. Para acessar a posição selecionada, toque dentro do painel de visualização. Para permanecer na página atual e sair do recurso de marcador, toque na área externa ao painel de visualização.
- Para excluir um marcador, toque no ícone Marcador na barra de ferramentas de leitura, encontre o marcador que quer excluir na lista, toque no marcador para selecioná-lo e depois, toque no X ao seu lado.
- Os marcadores são adicionados a um arquivo na biblioteca chamado Meus recortes. Quando o Whispersync para eBooks estiver ativado, esses itens serão armazenados para você na nuvem, para que eles não sejam perdidos.

#### <span id="page-25-1"></span>**Notas de rodapé, notas finais e notas de capítulo**

Para ver rapidamente uma nota de rodapé, nota final ou nota de capítulo sem perder sua posição no eBook, toque na nota. Essas notas são mostradas em um painel pop-up na parte inferior da página (se a nota couber em no terço inferior da página) ou em tela cheia (se a nota não couber naquele espaço). Para acessar a posição selecionada, navegue até a parte inferior do painel de visualização

e toque na opção Ir para. Para retornar à posição original, toque no painel de visualização. Observe que nem todos os eBooks são compatíveis com esse recurso.

#### <span id="page-26-0"></span>**Antes de sair...**

A caixa de diálogo Antes de sair... aparecerá quando você chegar ao final do eBook ou após deslizar o dedo além da última página de um eBook. Ela permite que você classifique o eBook com estrelas, econtre mais informações sobre o autor e compre o próximo eBook em uma série.

## <span id="page-27-0"></span>**Capítulo 5 Recursos**

## <span id="page-27-1"></span>**X-Ray**

O recurso X-Ray permite que você explore o "esqueleto do eBook" com um toque único, permitindo que você veja todas os trechos em um eBook que mencionam ideias específicas, personagens fictícios, figuras históricas, lugares, temas e termos. O X-Ray também extrai clipes, pessoas, termos e imagens de destaque de um eBook e apresenta-os em uma pilha de cartões organizados cronologicamente, permitindo que você navegue rapidamente pelos clipes e veja todas as imagens em um só lugar.

Ao ler um eBook, mantenha o nome de um personagem ou local mencionado no eBook pressionado para visualizar o tópico correspondente no X-Ray. Toque no cartão para visualizar o assunto completo no X-Ray. Também é possível tocar na parte superior da tela para exibir a barra de ferramentas de leitura secundária e em seguida, tocar no botão X-Ray. Se o recurso X-Ray não estiver disponível em um eBook, a opção não aparecerá. O X-Ray pesquisa todo o eBook e uma caixa de diálogo será exibida. Toque na linha do tempo para visualizar recortes notáveis em outras partes do eBook. Trechos adicionais além da última página lida ficam ocultos até que você toque para mostrar todos os trechos. Observe que o X-Ray não está disponível em todos os eBooks Kindle nem em todos os países. Para descobrir se um eBook possui o recurso X-Ray, procure por X-Ray ativado na descrição do eBook na Loja Kindle.

## <span id="page-27-2"></span>**Dicas de vocabulário**

O recurso Dicas de vocabulário, que está disponível em vários títulos de eBooks populares no idioma inglês, ajuda estudantes de inglês no mundo todo e crianças que estiverem lendo o primeiro eBook com capítulos a entender eBooks mais difíceis mais rapidamente. Quando o Dicas de vocabulário estiver ligado em um eBook onde o aplicativo estiver disponível, definições simples e curtas são exibidas automaticamente acima de palavras difíceis para que você possa continuar a ler sem a necessidade de pesquisar por palavras. Para saber mais e ver os diferentes significados que a mesma palavra pode ter em contextos diferentes, toque na palavra para exibir um cartão com definições, sinônimos e muito mais. Toque em Dicas de vocabulário no canto inferior direito da tela e use a barra deslizante para ajustar o número de dicas visíveis. Para ligar o Dicas de vocabulário, toque no ícone Menu e selecione Dicas de vocabulário.

Você também pode ver dicas de múltipla escolha para palavras com mais de um significado possível quando não estivermos totalmente certos de qual é a opção certa. Para essas palavras, mostramos a você nosso melhor palpite acima da palavra. Quando você toca na dica, todos os possíveis significados da palavra são mostrados e você pode nos informar qual é o mais útil na frase. Para desativar as dicas de múltipla escolha, toque no ícone Menu, selecione Dicas de vocabulário e desative Mostrar dicas de múltipla escolha.

## <span id="page-27-3"></span>**Construtor de vocabulário**

As palavras que pesquisar no dicionário são adicionadas automaticamente ao Construtor de vocabulário. Para visualizar sua lista de palavras e testar a si próprio com flashcards, selecione Construtor de vocabulário na tela inicial ou durante a leitura de um eBook.

Para visualizar sua lista de palavras, toque em Palavras na parte superior esquerda da tela. Toque em uma palavra específica para visualizar sua definição e exemplo de uso. Para visualizar suas palavras por eBook, toque no link eBooks.

Ao tocar em Flashcards na parte inferior da tela, o Construtor de vocabulário seleciona um conjunto de palavras da lista atual e as mostra como flashcards. Para visualizar a definição de uma palavra, toque em Ver a definição no canto superior esquerdo do flashcard. Toque em Sair de flashcards

para retornar ao recurso Construtor de vocabulário. Toque no link Aprendendo na tela principal do Construtor de vocabulário para ver quantas palavras você está aprendendo atualmente e quantas você já aprendeu.

Para desligar o Construtor de vocabulário, toque no ícone Ações rápidas na barra de ferramentas e toque em Todas as configurações. Na página Configurações, selecione Opções de leitura, Aprendizado de idiomas e em Construtor de vocabulário toque na configuração Ligar/Desligar para desligá-lo. Observe que as palavras que você consulta não são adicionadas ao Construtor de vocabulário quando o recurso estiver desligado.

## <span id="page-28-0"></span>**Kindle FreeTime (Kindle for Kids no Reino Unido)**

O Kindle FreeTime (conhecido como Kindle for Kids no Reino Unido) permite que você crie uma experiência personalizada para até quatro crianças e faz com que tenha controle total do conteúdo que cada um pode acessar. As crianças realizam conquistas que as ajudam a acompanhar suas realizações pessoais de leitura. O acesso à Loja Kindle, ao navegador da Web experimental, ao Goodreads e à Wikipédia fica bloqueado automaticamente. As crianças só podem ler eBooks que você tiver adicionado à biblioteca delas.

#### <span id="page-28-1"></span>**Configuração do Kindle FreeTime (Kindle for Kids no Reino Unido)**

Para iniciar, toque no ícone Menu, e em seguida, em Kindle FreeTime (Kindle for Kids no Reino Unido). Após tocar em Introdução, você será solicitado a definir uma senha do Controle dos pais, se já não tiver uma. Para criar um perfil para a criança, insira o nome da criança, a data de nascimento e o sexo. Será exibida uma página de introdução com detalhes sobre como se registrar no Kindle FreeTime Unlimited (Kindle for Kids Unlimited no Reino Unido).

A seguir, uma lista de títulos da biblioteca Kindle é exibida. Toque na caixa de seleção próxima ao título de um item para adicioná-lo à biblioteca Kindle FreeTime (biblioteca do Kindle for Kids no Reino Unido) da criança e toque em OK.

Configurar o Acesso a conquistas para ligado a fim de permitir que a criança visualize conquistas alcançadas. Use a opção Objetivo diário de leitura para especificar o número de minutos que a criança deve ler cada dia. Em seguida, toque em Terminar para concluir a configuração do perfil.

Para adicionar ou remover eBooks da lista de leitura da criança mais tarde, toque no ícone do perfil **A** próximo ao nome da crianca na tela principal do Kindle FreeTime (Kindle for Kids no Reino Unido), e em seguida, toque em Biblioteca.

É possível criar até quatro perfis Kindle FreeTime (Kindle for Kids no Reino Unido). Depois de ter concluído o processo de configuração de perfil, basta tocar no ícone Menu e em seguida, no item Kindle FreeTime (Kindle for Kids no Reino Unido) na tela inicial para acessar os perfis. Para gerenciar um perfil mais tarde, toque no ícone de perfil **1** ao lado do nome da criança. As opções incluem Progresso, Biblioteca, Editar, Excluir e Assinatura. A seleção da opção Excluir excluirá o perfil permanentemente, inclusive as estatísticas de leitura da criança e quaisquer conquistas que ela tiver adquirido.

Para sair, toque no botão Voltar na barra de ferramentas. Para ter acesso novamente, toque no ícone Menu e selecione Kindle FreeTime (Kindle for Kids no Reino Unido). Para iniciar uma sessão de criança, toque no nome da criança. Para terminar uma sessão de criança, toque no ícone Menu e selecione Sair do FreeTime (Kindle for Kids no Reino Unido). Será solicitado que insira a senha do Controle dos pais.

#### <span id="page-28-2"></span>**Uso do Kindle FreeTime (Kindle for Kids no Reino Unido)**

Para visualizar o progresso da crianca, toque no ícone do perfil **a** próximo ao nome da criança e selecione Progresso. Toque no link eBooks na parte superior esquerda da tela para visualizar a porcentagem de cada eBook lido, o tempo total de leitura, tempo médio de leitura por sessão e o número de palavras que a criança pesquisou no dicionário.

Toque no link Atividades no canto superior esquerdo para visualizar o número de conquistas, progresso para alcançar o objetivo diário, páginas lidas, minutos de leitura, eBooks terminados e o número total de palavras pesquisadas. Use as setas para visualizar o progresso durante a última semana. Toque na data para visualizar as conquistas por dia, por mês e o total. Toque no link Conquistas no canto superior esquerdo para visualizar as conquistas a criança alcançou.

A criança pode ver uma tela inicial personalizada, inclusive os eBooks que selecionou e um ícone novo de progresso  $\Omega$  na barra de ferramentas. Ao tocar no ícone Progresso, isso exibe os mesmos links eBooks e Atividades que você vê, assim como o link Conquistas se tiver ativado a opção Acesso a conquistas.

## <span id="page-29-0"></span>**Gerenciamento da conta familiar da Amazon**

Agora é possível configurar uma conta familiar com um outro adulto na família, o que permite que ambos os adultos gerenciem juntamente até quatro perfis de criança do Kindle FreeTime (Kindle for Kids no Reino Unido). A biblioteca da família permite que você compartilhe eBooks com outras pessoas da conta familiar em outros dispositivos da Amazon e aplicativos Kindle. Isso não terá nenhum impacto em suas anotações, na página lida mais recentemente e na última página lida em eBooks. Leia esta parte antes de criar uma conta familiar para tomar conhecimento do processo e dos termos.

Para adicionar um outro adulto à sua conta familiar:

- 1. Toque no ícone Ações rápidas na barra de ferramentas, e em seguida, em Todas as configurações. Na página Configurações, toque em Conta familiar e biblioteca da família.
- 2. Toque em Adicionar uma outra pessoa e em seguida, em Adicionar um adulto. Você será solicitado a entregar o dispositivo Kindle para o adulto que deseja adicionar à conta familiar.
- 3. É necessário que o outro adulto digite uma ID e senha da conta da Amazon exclusivas. Caso não tiver as credenciais, é possível seguir o link e criá-las.
- 4. O outro adulto terá a oportunidade de ativar a opção Compartilhar. É possível escolher se o adulto quer compartilhar todos os eBooks comprados ou somente eBooks individuais com você. Ao escolher a ativação da opção Compartilhar, o adulto estará autorizando-o a usar os cartões de crédito associados à conta da Amazon dele para compras na Amazon.
- 5. O outro adulto será solicitado a entregar o seu Kindle de volta para você.
- 6. Você também terá a oportunidade de ativar a opção Compartilhar. É possível escolher se você quer compartilhar todos os eBooks comprados ou somente eBooks individuais com o outro adulto. Ao escolher a ativação a opção Compartilhar, você estará autorizando o outro adulto a usar os cartões de crédito associados à sua conta da Amazon para compras na Amazon.

Para adicionar uma criança à sua conta familiar:

- 1. Será solicitado que você defina uma senha para o Controle dos pais, caso ainda não tenha uma.
- 2. Para criar um perfil para a criança, digite o nome da criança, data de nascimento e sexo. Isso criará um perfil do Kindle FreeTime (Kindle for Kids no Reino Unido) para a criança. Para mais informações sobre como configurar e gerenciar esse perfil, veja Kindle [FreeTime](#page-28-0) [\(Kindle for Kids no Reino Unido\)](#page-28-0).

Para editar os atributos associados com os adultos da conta familiar, toque no ícone Ações rápidas na barra de ferramentas, e em seguida, em Todas as configurações. Na página Configurações, toque em Conta familiar e biblioteca da família. Toque no nome da pessoa para:

- Gerenciar a biblioteca da família
- Gerenciar a opção Compartilhar todos os eBooks
- Selecionar dispositivos que mostram o conteúdo compartilhado
- Gerenciar formas de pagamento
- Remover essa pessoa da conta familiar em todos os dispositivos

Observe que caso saia da conta familiar, não será possível que ambos os adultos se associarem a ou iniciarem uma conta familiar por 180 dias. Além disso, a conta familiar não poderá ter um outro adulto por 180 dias. O conteúdo digital e as formas de pagamento não serão mais compartilhados com o outro adulto da conta familiar. Além disso, não será possível que você gerencie contas de criança que façam parte da conta familiar. Será possível gerenciar eBooks individuais para que sejam compartilhados na página Gerencie seu conteúdo e dispositivos, que pode ser acessada em

## <span id="page-30-0"></span>**Goodreads no Kindle**

[www.amazon.com/devicesupport.](http://www.amazon.com/devicesupport)

Conecte-se à maior comunidade de leitores com o Goodreads no Kindle, onde você pode encontrar recomendações de livros personalizadas, acompanhar o que você leu e o que quer ler e descobrir

o que seus amigos estão lendo. Toque no ícone Goodreads na barra de ferramentas para iniciar. Você será solicitado a iniciar a sessão no Goodreads ou criar uma nova conta, se você não tiver feito isso ao configurar o Kindle.

Quando criar um nova conta, você terá a oportunidade de adicionar amigos do Facebook. Caso conectar-se com a conta do Facebook, quaisquer amigos do Facebook que também estiverem no Goodreads serão adicionados automaticamente à sua lista de amigos do Goodreads. Quanto mais amigos e leitores você seguir, mais recomendações de livros você verá em Atualizações.

Ao iniciar a sessão com uma conta existente do Goodreads, os dados de sua conta serão sincronizados com o Kindle, incluindo sua Lista de amigos e estantes Leitura desejada, Leitura atual e Leitura concluída.

Mantenha um registro do que está lendo ao adicionar livros às estantes do Goodreads. Ao configurar sua conta, você será direcionado a uma lista de livros que foram comprados na Amazon, tanto os digitais quanto os em papel. É possível classificar livros que leu com uma ou até cinco estrelas. Ao classificar um livro, o mesmo é adicionado à estante Leitura concluída. Também é possível tocar no ícone da estante  $\mathbf{R} \cdot$  para colocá-lo na estante Leitura atual ou Leitura desejada. Os livros que estão nas estantes ou os que têm uma classificação são visíveis ao público em seu perfil do Goodreads. É sempre possível remover um livro da estante mais tarde ao tocar no ícone da estante IN · e selecionar Remover da estante.

Também é possível adicionar um livro às estantes do Goodreads na tela inicial do Kindle. Toque no ícone Menu na capa do item em visualização de grade ou no lado direito da tela em visualização de lista, e em seguida, toque em Adicionar à estante do Goodreads. A seguir, no painel para selecionar estantes do Goodreads, é possível colocar o livro nas estantes Leitura concluída, Leitura atual ou Leitura desejada.

O Goodreads no Kindle possui quatro guias localizadas no canto superior:

**Atualizações**: visualize atualizações recentes de amigos e leitores que você segue, inclusive avaliações de livros e os livros que eles estão lendo no momento. É possível curtir qualquer avaliação ou fazer comentários sobre a avaliação. Também é possível classificar livros e colocá-los na estante de feeds de atualizações. Toque em uma capa de livro para ler mais avaliações. Toque no nome do leitor para visualizar seu perfil no Goodreads e mais livros que estão em suas estantes.

**Estantes**: visualizar todos os livros nas estantes. É possível filtrar por tipo de estante (Leitura concluída, Leitura atual e Leitura desejada), mover livros para estantes diferentes e adicionar livros da Amazon às estantes.

**Recomendações**: visualize recomendações personalizadas com base em gêneros favoritos e eBooks que você classificou. Você pode marcar eBooks como Leitura desejada ou classificá-los. Quanto mais eBooks você classificar, melhores serão as recomendações que você vai obter.

**Amigos**: visualizar todos os leitores na sua rede do Goodreads. É possível filtrar por amigos, leitores que você segue e leitores que seguem você. Também é possível selecionar Encontrar leitores para seguir para expandir sua rede. Toque no nome do leitor para visualizar o perfil do Goodreads deles e os livros que se encontram nas suas estantes.

Também há um ícone do perfil no qual você pode tocar para visualizar seu perfil do Goodreads, inclusive os livros nas estantes, amigos e atualizações recentes.

Dicas:

- Toque em Leitura desejada quando encontrar um livro que lhe interessa. Também é possível tocar no ícone da estante  $\mathbf{R}$  - para marcar um livro como Leitura concluída, Leitura atual ou Leitura desejada.
- Toque nas estrelas para classificar um livro com 1 até 5 estrelas.
- Toque em uma capa de eBook para ler avaliações, comprar títulos com o 1-Clique e visualizar detalhes do eBook na Loja Kindle.
- Procure amigos, aprove solicitações de amigos e visualize recomendações personalizadas de livros em [www.goodreads.com.](http://www.goodreads.com)

É necessário possuir uma conexão Wi-Fi para usar a maioria dos recursos do Goodreads no Kindle. Observe que o Goodreads não está disponível em todos os países.

## <span id="page-31-0"></span>**Tempo de leitura**

O Kindle inclui o Tempo de leitura, um recurso que ajuda a saber quanto tempo vai levar para terminar um capítulo ou um eBook. Essa informação é exibida na barra de ferramentas Navegação de leitura, situada na parte inferior da tela. É possível personalizar esse recurso para mostrar os números das posições, o tempo restante no capítulo, a porcentagem lida do conteúdo ou os números das páginas reais. (Nem todos os eBooks Kindle incluem números de páginas).

Devido ao fato de que os eBooks de seu Kindle podem ser lidos em dispositivos com diferentes tamanhos de tela, as posições identificam lugares específicos em um eBook, assim como um número de página seria para um livro impresso. Números de posições permitem que você direcione um amigo para o mesmo lugar em um eBook Kindle que você estiver lendo. Muitos eBooks Kindle também contém números de páginas que correspondem aos números de páginas reais em um livro impresso.

O recurso Tempo de leitura usa um algoritmo único para estimativa de tempo que você levará para terminar de ler o capítulo ou eBook baseando-se em sua velocidade de leitura atual ou anterior. Sua velocidade específica de leitura é armazenada somente em seu Kindle e não em servidores da Amazon.

Durante a leitura, selecione Progresso de leitura no menu e escolha a opção de acompanhamento que deseja exibir. As opções podem incluir:

- Posição no eBook
- Página no eBook
- Tempo restante no capítulo
- Tempo restante no eBook
- Nenhum

Para ocultar o Progresso de leitura, selecione a opção Nenhum.

Quando tocar na parte superior da tela, o nome do capítulo (se disponível) também é exibido na barra de ferramentas de navegação de leitura.

## Chapter 1

Posição 300 de 11526 | Tempo restante no capítulo: 15 min | 3%

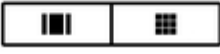

Na página da biblioteca, os pontos abaixo do título do eBook indicam a extensão do eBook, e o pontos em negrito indicam o quanto você já leu.

# <span id="page-33-0"></span>**Capítulo 6 Como aproveitar ao máximo o Kindle**

## <span id="page-33-1"></span>**Como carregar e ler documentos pessoais**

O Kindle facilita o transporte de documentos pessoais, eliminando a necessidade de imprimilos. Você e seus contatos aprovados podem enviar documentos por e-mail para o Kindle. Para localizar o endereço de e-mail do Kindle, toque no ícone Ações rápidas na barra de ferramentas e toque em Todas as configurações. Na página Configurações, toque em Minha conta encontre o endereço de e-mail em Endereço de e-mail do Kindle. Os documentos pessoais enviados por e-mail serão salvos na biblioteca e estarão prontos para serem baixados a qualquer momento quando o recurso Arquivamento de documentos pessoais for ativado. Para obter mais informações sobre esse recurso e ativar Arquivamento de documentos pessoais, acesse a página Gerencie seu conteúdo e dispositivos, que pode ser acessada em [www.amazon.com/devicesupport](http://www.amazon.com/devicesupport).

É possível enviar arquivos do Microsoft Word (DOC, DOCX), PDF, HTML, TXT, RTF, JPEG, GIF, PNG, BMP, PRC, e MOBI para seu Kindle e visualizá-los no formato Kindle. É possível adicionar notas, destaques e marcadores, os quais são sincronizados entre dispositivos juntamente com a última página lida através da tecnologia Whispersync. A sincronização de notas, destaques, marcadores e última página lida somente são disponibilizados para documentos pessoais arquivados no formato Kindle. Também é possível ler documentos no formato original PDF e TXT.

## <span id="page-33-2"></span>**Leitura do conteúdo do Kindle em outros dispositivos**

É possível sincronizar os eBooks Kindle com outros dispositivos compatíveis que você possui e aplicativos de leitura Kindle. A tecnologia Whispersync da Amazon sincroniza a última página lida, notas, destaques e marcadores. Por exemplo, é possível ler algumas páginas com o aplicativo Kindle no iPhone, no iPad ou no dispositivo Android e depois, continuar exatamente de onde você parou ao retomar a leitura no Kindle. Para obter uma lista completa dos dispositivos compatíveis e configurações de Sincronização do dispositivo, acesse [www.amazon.com/devicesupport](http://www.amazon.com/devicesupport).

## <span id="page-33-3"></span>**Compartilhamento**

O recurso Compartilhamento permite que você compartilhe eBooks, destaques do Kindle e comentários com amigos por meio de redes sociais. Com o Goodreads no Kindle, é possível classificar livros, colocá-los na estante e conectar-se com escritores de destaque. Para vincular o Kindle às contas de redes sociais e ativar a opção Compartilhar, toque no ícone Ações rápidas na barra de ferramentas, e em seguida, em Todas as configurações. Na página Configurações, toque em Minha conta, e em seguida, em Redes sociais.

Para acessar o recurso de compartilhamento dentro de um eBook, toque no ícone Compartilhar na barra de ferramentas de leitura. Para compartilhar um trecho de um eBook, basta mantê-lo pressionado e arrastar o dedo pela tela para selecionar o texto desejado. Em seguida, toque em Compartilhar. Selecione a opção de compartilhamento que você deseja usar na lista.

## <span id="page-33-4"></span>**Uso do Kindle com o computador**

Seu Kindle usa a tecnologia Amazon Whispernet para entregar eBooks, periódicos, documentos pessoais, Kindle Singles e blogs para seu Kindle sem a necessidade de um computador.

Ao conectar o Kindle à porta USB de um computador pela primeira vez, ele aparecerá como uma unidade de armazenamento ou volume externo na área de trabalho do computador. Será possível visualizar um diretório ou pasta chamado "documents". É possível adicionar arquivos compatíveis com o Kindle nesse diretório e copiar, mover ou excluir os arquivos que já estão lá. Consulte o site

de Atendimento ao cliente do Kindle [\(www.amazon.com/devicesupport](http://www.amazon.com/devicesupport)) para obter mais informações sobre tipos de arquivo compatíveis.

Seu Kindle não pode ser usado como um dispositivo de leitura enquanto estiver no modo de unidade USB. Para ler um eBook enquanto carrega a bateria, é necessário ejetar seu Kindle da área de trabalho de seu computador.

## <span id="page-34-0"></span>**Uso do navegador da Web experimental**

O Kindle inclui um navegador da Web experimental que permite a navegação na Web e a visualização da maioria das páginas da Web da Amazon. Esse navegador suporta JavaScript, SSL e cookies, mas não suporta plug-ins de mídia. É necessário ter uma conexão Wi-Fi para acessar a maioria dos sites.

Para iniciar o navegador da Web experimental, toque no ícone Menu e selecione Navegador experimental. Na primeira vez que você acessar essa página, você verá uma lista de favoritos padrão para sites normalmente acessados. É possível acessar esses favoritos mais tarde, ao selecionar Favoritos no menu do navegador da Web.

Para digitar uma URL, toque no campo de pesquisa na parte superior da tela. Use o teclado na tela para digitar o endereço da web. Uma tecla ".com" é adicionada ao teclado quando você digita URLs. O campo de endereço manterá a última URL digitada.

Dicas:

- Para ampliar ou reduzir uma imagem ou página da Web, coloque os dois dedos juntos no centro da tela e separe-os. Para reduzir, coloque os dois dedos um pouco distantes e deslize-os até se encontrarem.
- Toque em links para abrir uma página da Web.
- Arraste seu dedo da esquerda para a direita e de cima para baixo para navegar por uma página da Web.
- Toque no ícone Voltar no canto esquerdo superior para voltar à página anterior que você estava visualizando.
- Role para baixo uma página ao arrastar seu dedo para cima na tela.
- Para digitar informações em um campo de uma página, selecione o campo e o teclado na tela será exibido.
- Para voltar às páginas vistas anteriormente, toque no ícone Menu e selecione Histórico.

#### <span id="page-34-1"></span>**Menu do navegador da Web**

No navegador da Web experimental, toque no ícone Menu para visualizar outras opções, inclusive Modo de artigo, Favoritos, Marcar esta página como Favoritos, Histórico e Configurações do navegador. As configurações do navegador incluem Limpar histórico, Limpar cookies, Desativar JavaScript, e Desativar imagens. Observe que as páginas Web irão carregar mais rápido se você desativar o JavaScript.

Ao ler um artigo, há também uma opção para alternar para o Modo de artigo que muda o layout da página e exibe o artigo em uma coluna de texto simples eliminando imagens periféricas e anúncios.

#### <span id="page-34-2"></span>**Marcadores**

Para marcar uma página da Web, toque no ícone Menu e selecione Marcar esta página como Favoritos. Para excluir um favorito, toque no ícone Menu e selecione Favoritos. Toque no botão Remover na parte inferior da página, toque na caixa de seleção próxima às URLs que você deseja remover para selecioná-las e em seguida, toque no botão Remover.

#### <span id="page-34-3"></span>**Download de arquivos**

Alguns sites podem ter eBooks ou documentos que você deseja baixar e ler no Kindle. Será solicitado que confirme se quiser baixar esses itens para a sua tela inicial no Kindle. Os tipos de arquivos

Guia do usuário do Kindle, 2.ª edição Capítulo 6 Como aproveitar ao máximo o Kindle 36 de anos 1200 de anos 2008. Na secundar 2008 de 36 de 36 de 36<br>36

compatíveis para serem baixados incluem conteúdo Kindle (.AZW, .AZW1, .AZW3, e .KFX), eBooks Mobipocket não protegidos (.MOBI, .PRC) e arquivos de texto (.TXT).

# <span id="page-36-0"></span>**Capítulo 7 Configurações**

## <span id="page-36-1"></span>**Personalização das configurações do Kindle**

Para ir para a página Configurações, toque no ícone Ações rápidas  $\, \mathbf{Q} \,$  na barra de ferramentas, e em seguida, em Todas as configurações. Também é possível tocar no ícone Menu : e selecionar Configurações. O Kindle deve estar registrado para que você visualize todas as configurações. As configurações estão agrupadas em categorias: Minha conta, Conta familiar e biblioteca, Redes sem fio, Opções do dispositivo, Opções de leitura, Idioma e dicionários, Controle dos pais, Acessibilidade e Legal.

#### <span id="page-36-2"></span>**Minha conta**

**Nome do dispositivo**: use esta configuração para alterar o nome exibido no canto superior esquerdo da tela inicial.

**Informações pessoais**: use este campo para adicionar informações pessoais ou de conta, como um endereço ou número telefônico, para ajudar a identificar seu Kindle caso você o perca.

**Redes sociais**: permitem conectar seu Kindle às suas contas de redes sociais, para que você possa compartilhar os destaques com seus amigos.

**Cancelar o registro do dispositivo**: use esta opção para cancelar o registro do Kindle.

**Ofertas especiais**: gerencie como as ofertas especiais aparecem no Kindle. Só estão disponíveis em dispositivos que oferecem ofertas especiais no Kindle.

**Endereço de e-mail do Kindle**: indica o endereço para o qual os documentos devem ser enviados por e-mail para que eles possam ser enviados ao Kindle. Os formatos de documento compatíveis com o serviço de conversão serão convertidos para o formato Kindle (o serviço está sujeito a cobranças). Para obter mais informações sobre esse recurso, acesse [www.amazon.com/devicesupport.](http://www.amazon.com/devicesupport)

#### <span id="page-36-3"></span>**Conta familiar e biblioteca da família**

Biblioteca da família e conta familiar: adicione indivíduos à sua conta familiar para compartilhar conteúdo. Para obter mais informações, consulte Gerenciamento da conta familiar da Amazon.

#### **Redes sem fio**

Use esta opção para conectar-se a uma rede Wi-Fi, exibir uma lista de redes disponíveis e visualizar o nome da rede Wi-Fi a qual está conectado no momento, se for o caso. Para acessar Modo de avião, toque no ícone Ações rápidas na barra de ferramentas padrão.

#### <span id="page-36-4"></span>**Opções do dispositivo**

**Senha do dispositivo**: permite que você restrinja o acesso ao seu Kindle ao definir uma senha. Posteriormente, você será solicitado a inserir a senha sempre que ligar o dispositivo ou ao ativá-lo depois de sair do modo de descanso. Se você não se lembrar da senha, é necessário entrar em contato com o Serviço de atendimento ao cliente do Kindle.

**Horário do dispositivo**: use esta configuração para mudar o horário local exibido na parte superior direita da tela. Para visualizar o horário de dentro de um eBook, toque na parte superior da tela.

Guia do usuário do Kindle, 2.ª edição Capítulo 7 Configurações 38

**Informações de dispositivo**: exibe o endereço de MAC Wi-Fi, número de série, capacidade de rede, versão de firmware e espaço livre de armazenamento do dispositivo. Caso o Kindle tenha sido atualizado recentemente, você encontrará informações sobre essa atualização nesta configuração.

**Atualizar seu Kindle**: instala o software mais recente de seu Kindle. Esta opção fica desativada se atualmente não houver nenhuma atualização de software disponível em seu Kindle.

**Reiniciar**: reinicia o Kindle. Você não perderá os eBooks, clipes ou outros arquivos armazenados no Kindle. Caso o Kindle trave, mantenha o botão de ligar pressionado por 7 segundos até que a caixa de diálogo Desligar seja exibida e selecione a opção Reiniciar. Se a caixa de diálogo Desligar não aparecer, mantenha o botão de ligar pressionado por 30 segundos. Após a luz LED ficar amarelada e piscar 4 vezes, você pode retirar o dedo do botão de ligar.

**Redefinir dispositivo**: redefine seu Kindle para suas configurações originais de fábrica e o reinicia. Você só deve selecionar esta opção caso seja instruído a fazê-lo pelo Serviço de atendimento ao cliente do Kindle. Antes de redefinir seu Kindle para seus padrões de fábrica, é necessário fazer o backup de documentos pessoais que gostaria de manter. Depois que seu Kindle for reiniciado, será necessário registrar-se e baixar seus itens da nuvem. Caso queira continuar a proteger seu Kindle com uma senha, também é necessário definir novamente uma senha.

**Opções avançadas**: gerencie a visualização da tela inicial, Whispersync para eBooks e ofertas especiais.

**Visualização da tela inicial**: exiba ou oculte os conteúdos recomendados da Loja Kindle e ative ou desative listas de leitura.

**Whispersync para eBooks**: ativa e desativa o back-up automático de anotações, da página lida mais recentemente, da última página lida e de coleções nos servidores da Amazon.

**Excluir senhas de Wi-Fi salvas**: exclua senhas de Wi-Fi salvas na Amazon deste dispositivo. Para obter mais informações, veja [Gerenciamento](#page-7-0) das senhas de Wi-Fi salvas.

#### <span id="page-37-0"></span>**Opções de leitura**

**Atualização de página**: Configure seu Kindle para atualizar a tela toda vez que você virar a página.

**O próximo da série**: selecione-o para exibir a opção de comprar o próximo título em uma série quando estiver próximo ao final de um eBook.

**Aprendizado de idiomas**: gerencia as preferências do Dicas de vocabulário e do Construtor de vocabulário.

**Dicas de vocabulário**: exiba dicas acima de palavras difíceis em muitos dos eBooks em inglês. Para desligar a opção de várias dicas para uma palavra, desative a opção Mostrar dicas de múltipla escolha. Use a opção Idioma para escolher entre dicas do Dicas de vocabulário em inglês ou em chinês simplificado.

**Construtor de vocabulário**: use esta opção para ligar e desligar o Construtor de vocabulário. Quando o Construtor de vocabulário estiver ligado, as palavras que você pesquisar serão adicionadas ao Construtor de vocabulário.

**Notas e informações do eBook**: gerencie destaques populares, notas públicas e informações do eBook.

**Destaques populares**: ligue para exibir trechos que são destacados com maior frequência por outros usuários.

**Notas públicas**: ligue para exibir notas e destaques feitas por pessoas que você segue em [https://kindle.amazon.com.](https://kindle.amazon.com)

**Informações do eBook**: ligue para exibir as informações do eBook ao abri-lo.

Guia do usuário do Kindle, 2.ª edição Capítulo 7 Configurações 39

#### <span id="page-38-0"></span>**Idiomas e dicionários**

**Idioma**: exibe o idioma atual para menus, alertas, caixas de diálogo e permite que você escolha um idioma diferente.

**Teclados**: adicione teclados em diferentes idiomas. Caso tenha selecionado múltiplos teclados, uma tecla com o ícone do globo terrestre é adicionada ao teclado. Basta tocar nessa tecla para selecionar um teclado diferente.

**Dicionários**: use para definir o dicionário padrão para cada idioma.

#### <span id="page-38-1"></span>**Acessibilidade**

**Leitor de tela VoiceView**: permite que desligue e ligue o VoiceView.

**Tutorial**: este tutorial contém informações úteis sobre o uso do Kindle quando o VoiceView estiver ativado, inclusive sobre os gestos, a entrada de texto e as dicas de uso. É possível sair do tutorial a qualquer momento com o botão Sair na parte inferior da tela.

**Velocidade da fala**: ajusta a velocidade do feedback falado do VoiceView.

**Volume**: ajusta o volume do feedback falado do VoiceView.

**Bluetooth**: use esta opção para colocar o Kindle em modo de emparelhamento. O Kindle pode ser emparelhado com vários dispositivos cujo Bluetooth estiver ativado, inclusive fones de ouvido e altofalantes.

#### <span id="page-38-2"></span>**Controle dos pais**

**Kindle FreeTime (Kindle for Kids, no Reino Unido)**: use o Kindle FreeTime (Kindle for Kids, no Reino Unido) para criar perfis personalizados para a criança, selecionar eBooks da biblioteca que você deseja compartilhar e definir metas de leitura diárias enquanto bloqueia automaticamente o acesso a locais que você não quer que a criança acesse, como a Loja Kindle, o Goodreads no Kindle ou o navegador da Web experimental. Quando um perfil Kindle FreeTime (Kindle For Kids, no Reino Unido) estiver ativo, você verá um ícone de cadeado na parte superior da tela próximo ao indicador de status Wi-Fi, e as opções Cancelar registro e Redefinir dispositivo estarão desativadas.

**Restrições**: use a opção Restrições para bloquear manualmente o acesso ao navegador da Web experimental, à Loja Kindle, à nuvem da Amazon e/ou ao Goodreads no Kindle. Quando as restrições estiverem ativadas, você verá um ícone de cadeado no topo da tela, ao lado do indicador de status Wi-Fi/3G e as opções Cancelamento de registro e Redefinir dispositivo estarão desativadas.

**Alterar senha**: ao configurar o Kindle FreeTime (Kindle for Kids no Reino Unido) para desativar uma restrição pela primeira vez, será solicitado que você crie uma senha. Observe que essa senha será necessária para fazer alterações às configurações dentro do Controle dos pais. Se você esquecer a senha, redefina-a ao acessar [www.amazon.com/devicesupport](http://www.amazon.com/devicesupport) e cancelar o registro do dispositivo, ou ao entrar em contato com o Serviço de atendimento ao cliente.

## <span id="page-38-3"></span>**Menu contextual de configurações**

 $\ddot{\bullet}$  Na página de configurações, ao tocar no ícone Menu  $\ddot{\bullet}$ , opções adicionais são exibidas:

**Loja Kindle**: direciona-o à Loja Kindle.

**Atualizar seu Kindle**: instala o software mais recente de seu Kindle. Esta opção fica desativada se atualmente não houver nenhuma atualização de software disponível em seu Kindle.

**Reiniciar**: reinicia o Kindle. Você não perderá os eBooks, clipes ou outros arquivos armazenados no Kindle. Caso o Kindle trave, mantenha o botão de ligar pressionado por 7 segundos até que a caixa de diálogo Desligar seja exibida e selecione a opção Reiniciar. Se a caixa de diálogo Desligar não

Guia do usuário do Kindle, 2.ª edição Capítulo 7 Configurações 40

aparecer, mantenha o botão de ligar pressionado por 30 segundos. Após a luz LED ficar amarelada e piscar 4 vezes, você pode retirar o dedo do botão de ligar.

**Redefinir dispositivo**: redefine seu Kindle para suas configurações originais de fábrica e o reinicia. Você só deve selecionar esta opção caso seja instruído a fazê-lo pelo Serviço de atendimento ao cliente do Kindle. Antes de redefinir seu Kindle para seus padrões de fábrica, é necessário fazer o backup de documentos pessoais que gostaria de manter. Depois que seu Kindle for reiniciado, será necessário registrar-se e baixar seus itens da nuvem. Caso queira continuar a proteger seu Kindle com uma senha, também é necessário definir novamente uma senha.

**Informações de dispositivo**: exibe o endereço de MAC Wi-Fi, número de série, capacidade de rede, versão de firmware e espaço livre de armazenamento do dispositivo. Caso o Kindle tenha sido atualizado recentemente, você encontrará informações sobre essa atualização nesta configuração.

**Legal**: fornece informações sobre marcas comerciais, direitos autorais e outros avisos sobre o software instalado no Kindle.

# <span id="page-40-0"></span>**Capítulo 8 Localizando assistência adicional**

O site do Serviço de atendimento ao cliente do Kindle, na página [www.amazon.com/devicesupport,](http://www.amazon.com/devicesupport) possui informações úteis, inclusive perguntas frequentes e vídeos de instruções.

# <span id="page-41-0"></span>**Apêndice A Informações do produto**

## <span id="page-41-1"></span>**Informações de segurança e conformidade**

**Responsabilidade de uso.** Leia todas as informações de segurança antes de usar o dispositivo.

A NÃO OBSERVÂNCIA DAS SEGUINTES INSTRUÇÕES DE SEGURANÇA PODE CAUSAR INCÊNDIO, CHOQUE ELÉTRICO OU OUTROS FERIMENTOS E DANOS.

## <span id="page-41-2"></span>**Cuidados com o dispositivo Kindle**

Não use o dispositivo Kindle ou seus acessórios na chuva ou perto de pias ou outros locais molhados. Tenha cuidado para não derramar líquidos ou alimentos no Kindle. Se o dispositivo for molhado, desconecte todos os cabos, desligue as redes sem fio (toque no ícone Ações rápidas e ative Modo de avião) e deixe a tela voltar ao protetor de tela. Aguarde até o dispositivo secar completamente antes de pressionar o botão de ligar para ativá-lo novamente. Não tente secar o Kindle com uma fonte de calor externa, como micro-ondas ou secador de cabelo. Limpe a tela com um pano macio e tenha cuidado para não limpá-la com nenhuma substância ou objeto abrasivo. Ao transportar o Kindle em uma bolsa ou maleta, mantenha-o em uma capa para evitar arranhões.

Não exponha seu Kindle ao calor ou frio extremos. Por exemplo, não o deixe no porta-malas do carro em condições de temperaturas altas ou negativas.

O uso de acessórios de terceiros pode afetar o desempenho do Kindle. Em algumas circunstâncias llimitadas, o uso de acessórios de terceiros pode anular a garantia limitada do Kindle. Leia todas as instruções de segurança de acessórios antes de usá-los com o Kindle.

## <span id="page-41-3"></span>**Manutenção do dispositivo**

Se seu dispositivo precisa de manutenção, entre em contato com o Atendimento ao cliente da Amazon. Detalhes de contato podem ser obtidos em [www.amazon.com/devicesupport.](http://www.amazon.com/devicesupport)

Serviços de manutenção não autorizados podem anular a garantia.

## <span id="page-41-4"></span>**Segurança da bateria**

A bateria recarregável do seu Kindle não deve ser consertada nem substituída, a não ser por pessoas especializadas. Para obter mais informações sobre baterias, acesse [www.amazon.com/](http://www.amazon.com/devicesupport) [devicesupport](http://www.amazon.com/devicesupport). Seu Kinde deve ser carregado somente pelo cabo USB incluído com o dispositivo ou outro cabo USB aprovado para uso com o dispositivo Kindle ou um carregador USB compatível ou porta USB que atenda aos seguintes requisitos: especificações de carregador de bateria USB-IF, Rev. 1.2.

## <span id="page-41-5"></span>**Outras considerações de segurança**

• Realizar movimentos repetitivos, como pressionar teclas ou jogar jogos, pode fazer com que você tenha desconforto ocasional em suas mãos, braços, ombros, pescoço ou em outras partes de seu corpo. Interrompa o uso de seu dispositivo e consulte um médico caso tenha dor de cabeça, desmaio, espasmo, convulsão, contração muscular e ocular, perda de consciência, movimento involuntário, desorientação ou outro desconforto. Para reduzir o risco desses sintomas, evite o uso prolongado do dispositivo, segure-o a alguma

distância de seus olhos, use seu dispositivo em um aposento bem iluminado e tenha intervalos de uso frequentes.

- Pequenas peças incluídas em seu dispositivo e acessórios podem apresentar um risco de asfixia para crianças pequenas.
- Não é recomendado usar seu Kindle ao dirigir veículos e isso pode ser proibido em algumas áreas. Caso esteja em uma área na qual o uso de seu Kindle não seja permitido durante a condução de veículo, sempre preste atenção totalmente à operação do veículo e pare de usar seu Kindle caso ele se torne uma distração.
- Dispositivos médicos, como marca-passos, podem ser sensíveis a campos magnéticos e eletromagnéticos. Visto que o dispositivo Kindle e alguns de seus acessórios contêm imãs e emitem campos eletromagnéticos, eles devem ser mantidos a uma distância de pelo menos 15 cm (aproximadamente 6 polegadas) de qualquer dispositivo médico. Se for observada alguma interferência, consulte seu médico antes de continuar a usar o dispositivo. Itens como dados armazenados magneticamente, como cartões de crédito e discos rígidos, também podem ser sensíveis a campos magnéticos e eletromagnéticos, e portanto, não devem ser colocados próximos desses produtos Kindle.

## <span id="page-42-0"></span>**Segurança e conformidade de rede sem fio**

Desligue sua conexão sem fio nas áreas onde o uso da conexão sem fio esteja proibido ou quando possa causar interferências ou danos. Algumas situações específicas são descritas abaixo. Em geral, você não deve utilizar seu Kindle com a sua conexão sem fio ativa em qualquer lugar onde não seja permitido o uso de um aparelho celular.

## <span id="page-42-1"></span>**Desligue a rede sem fio em voos**

Para evitar possíveis interferências com os sistemas de aeronaves, os regulamentos da Administração Federal de Aviação dos EUA e muitas outras agências de aviação internacionais requerem que você tenha a permissão de um membro da tripulação para utilizar o serviço sem fio do seu dispositivo.

## <span id="page-42-2"></span>**Uso do Kindle próximo de outros dispositivos eletrônicos**

Seu Kindle gera, usa e pode transmitir energia de rádio frequência (RF) e, caso não seja utilizado observando-se as instruções, pode causar interferências perigosas às comunicações de rádio e equipamentos eletrônicos. Os sinais de RF externos podem afetar inadequadamente os sistemas operacionais eletrônicos, sistemas de entretenimento e dispositivos médicos pessoais instalados ou blindados inapropriadamente. Apesar de a maioria dos equipamentos eletrônicos modernos estar protegida contra sinais de RF externos, em caso de dúvidas, confira com o fabricante. Para dispositivos médicos pessoais (como marca passos e acessórios para a audição), consulte seu profissional médico ou o fabricante para determinar se esses equipamentos se encontram adequadamente blindados contra sinais externos de RF.

## <span id="page-42-3"></span>**Medidas para minimizar interferência**

Caso seu Kindle cause interferência à recepção de rádio ou televisão (o que pode ser determinado ao ligar e desligar o seu Kindle), você pode tentar corrigir a interferência através de uma ou mais das seguintes medidas: reorientar ou realocar a antena de recepção para o rádio ou televisão; aumentar a separação entre o rádio ou televisão e seu Kindle; conectar o equipamento e os receptores em diferentes saída; ou consultar o fabricante do rádio ou televisor ou um técnico de TV/rádio experiente para ajuda.

## <span id="page-42-4"></span>**Veja os sinais**

Existem alguns lugares onde os sinais de RF poderiam constituir um risco, como estabelecimentos de atendimento médico e obras em construção. Se você não tem certeza, procure ao redor os sinais indicando que rádios de duas vias ou celulares devem ser desligados.

Além disto, desligue e não carregue seu dispositivo caso esteja em uma área com uma atmosfera potencialmente explosiva, como faíscas em áreas podem causar um incêndio. Tais áreas são normalmente, mas não sempre, claramente identificadas e incluem áreas onde normalmente é aconselhável desligar o motor de seu veículo.

## <span id="page-43-0"></span>**Declaração de conformidade de consistência de formatação (FCC)**

Este dispositivo e seus acessórios correspondentes, como o carregador, (os "produtos") estão em conformidade com a parte 15 das regras da FCC. A operação para cada produto está sujeita às duas condições a seguir: (1) é possível que o produto não cause interferência danosa e (2) é necessário que esse dispositivo aceite qualquer interferência, inclusive aquela que possa fazer com que o mesmo opere de forma indesejada.

Observação: os produtos foram testados e considerados em conformidade com os limites para um dispositivo digital da Classe B ou da fonte de energia externa, conforme a parte 15 das Regras da FCC. Esses limites são planejados para fornecer proteção razoável contra interferência prejudicial. Os produtos geram, utilizam e podem irradiar energia de radiofrequência e, se não forem instalados e utilizados de acordo com as instruções, podem causar interferência prejudicial às comunicações de rádio. No entanto, não há garantia de que a interferência não ocorrerá em uma instalação em particular. Se um produto causar interferência prejudicial à recepção de rádio ou televisão, que pode ser determinado ao ligar e desligar o produto, aconselha-se que o usuário tente corrigir a interferência por uma ou mais das seguintes medidas:

- Reorientar ou reposicionar a antena de recepção.
- Aumentar a distância entre o equipamento e o receptor.
- Conectar o produto a uma tomada em um circuito diferente daquele ao qual o receptor está conectado.
- Consultar o revendedor ou um técnico de rádio ou TV experiente para obter ajuda.

Alterações ou modficações que não são aprovadas expressamente pela parte responsável pela conformidade podem anular a autoridade do usuário de operar o produto.

Este dispositivo está em conformidade com as diretrizes de emissão de radiofrequência da FCC e é certificado pela FCC como mostra o número de ID na parte de trás do dispositivo.

## <span id="page-43-1"></span>**Informações relacionadas à exposição à energia de frequência de rádio**

O dispositivo foi projetado e fabricado para não exceder os limites de emissão de exposição à energia de radiofrequência como definida pela Comissão Federal de Comunicações dos Estados Unidos (FCC). As informações sobre o dispositivo estão registradas na FCC e podem ser encontradas ao inserir o número de identificação da FCC do dispositivo (que pode ser encontrado na parte de trás do dispositivo) no formulário de pesquisa de identificação da FCC, disponível em [www.fcc.gov/](http://www.fcc.gov/general/fcc-id-search-page) [general/fcc-id-search-page](http://www.fcc.gov/general/fcc-id-search-page).

## <span id="page-43-2"></span>**Declaração de conformidade canadense**

Esse dispositivo está em conformidade com as especificações da Classe B ICES-003 do Canadá. CAN ICES-3(B)/NMB-3(B)

Este dispositivo de Classe B atende a todos os requisitos dos regulamentos canadenses de equipamentos que causam interferência.

Esse dispositivo está em conformidade com os padrões RSS isentos de licença do Canadá. A operação está sujeita às duas condições a seguir:

1. é possível que o dispositivo não cause interferência e

2. é necessário que esse dispositivo aceite qualquer interferência, inclusive aquela que possa fazer com que o mesmo opere de forma indesejada.

Este dispositivo está em conformidade com os limites de exposição à radiofrequência não controlados/populacionais na IC RSS-102.

## <span id="page-44-0"></span>**Declaração de segurança de bateria IEEE 1725**

- Não a desmonte, abra, esmague, entorte, deforme, fure ou quebre.
- Não modifique ou remanufature, tente inserir objetos na bateria, mergulhe-a ou coloque-a em contato com a água ou outros líquidos, exponha-a ao fogo, explosão ou outros riscos.
- Somente use a bateria com um sistema de carga que tenha sido qualificado com o sistema conforme os requisitos do Certificado CTIA de conformidade do sistema da bateria IEEE 1725. O uso de uma bateria ou carregador não qualificado pode apresentar um risco de fogo, explosão, vazamento ou outros perigos.
- Descarte as baterias usadas imediatamente de acordo com os regulamentos locais.
- Evite deixar o dispositivo ou a bateria cair. Caso isso ocorra, especialmente em uma superfície dura, e o usuário suspeitar que estejam danificados, não tente consertá-los por conta própria. Entre em contato com o Serviço de atendimento ao cliente para obter assistência.
- O dispositivo deve ser conectado somente a adaptadores certificados pela CTIA.
- Não cause um curto-circuito na bateria nem deixe que objetos condutores entrem em contato com os terminais da bateria.
- Substitua a bateria somente por uma outra bateria que tenha sido qualificada com o sistema conforme o padrão IEEE-Std-1725-200x. O uso de uma bateria não qualificada pode apresentar risco de fogo, explosão, vazamento ou outros perigos.

## <span id="page-44-1"></span>**Conformidade com a UE**

Pelo presente, a Amazon Fulfillment Services, Inc., declara que este serviço está em conformidade com os requisitos essenciais e outras provisões relevantes da Diretiva RTTE 1999/5/EC. A declaração de conformidade pode ser consultada em [www.amazon.com/device\\_eu\\_compliance.](http://www.amazon.com/device_eu_compliance)

Marca CE aplicável:

 $C60682$ 

## <span id="page-44-2"></span>**Conformidade com a SAR da CE**

A fim de proteger a saúde humana, este dispositivo atende aos limites de exposição do público em geral a campos eletromagnéticos, segundo a recomendação do Conselho 1999/519/EC.

Os limites são parte de recomendações extensivas para a proteção do público em geral. Essas recomendações foram desenvolvidas e verificadas por organizações científicas independentes através de avaliações frequentes e minuciosas de estudos científicos. A unidade de medida para o limite recomendado do Conselho Europeu para dispositivos móveis é a "Taxa de absorção específica" (SAR). O limite da SAR é 2,0 W/kg em média por 10 gramas de tecido. Isso está em conformidade com os requisitos da Comissão Internacional de Proteção contra Radiação não Ionizante (ICNIRP).

## <span id="page-44-3"></span>**Recicle o Kindle devidamente**

Em algumas áreas, o descarte de certos dispositivos eletrônicos é regulamentado. Lembrese de descartar ou reciclar o Kindle de acordo com as leis e regulamentos locais. Para obter mais informações sobre reciclagem do Kindle, acesse [www.amazon.com/devicesupport](http://www.amazon.com/devicesupport).

## <span id="page-45-0"></span>**Especificações do produto**

**Tela**: tela diagonal de 6" (15,2 cm), 800 x 600 pixels, resolução de 167 ppi, escala de 16 tons de cinza.

**Tamanho**: 160 mm x 115 mm x 9,0 mm (6,3" x 4,5" x 0,35").

**Peso**: 161g (5,7 onças).

**Armazenamento**: 4 GB de armazenamento interno, com cerca de 3 GB disponíveis para o usuário.

O tamanho e o peso reais podem variar de acordo com a configuração e o processo de fabricação.

**Energia**: carregador de energia CA (vendido separadamente) e bateria de lítio-polímero recarregável.

**Conectividade**: USB 2.0 (conector micro-B). 802.11b/g/n modem sem fio no Kindle.

**Temperatura operacional**: 0 °C até 35 °C (32 °F até 95 °F).

**Temperatura de armazenamento**: -10 °C até 45 °C (14 °F até 113 °F).

**Wi-Fi**: 802.11b/g/n.

## <span id="page-45-1"></span>**TERMOS LEGAIS**

Leia o contrato de licença e os termos de uso encontrados em:

[www.amazon.com/devicesupport](http://www.amazon.com/devicesupport)

## <span id="page-45-2"></span>**GARANTIA LIMITADA DE UM ANO**

Caso seja um consumidor, esta garantia limitada de um ano é fornecida adicionalmente e sem prejuízo dos direitos de consumidor.

Esta garantia do dispositivo Kindle (o "dispositivo") é fornecida pela entidade descrita na tabela baixo. Às vezes, o fornecedor dessa garantia é referido neste documento como "nós".

Garantimos o dispositivo contra defeitos de materiais e fabricação de acordo com o uso normal do consumidor por um ano a partir da data de compra no varejo original. Durante esse período de garantia, se algum defeito aparecer no dispositivo e se você seguir as instruções para sua devolução, iremos, a nosso critério, na medida do permitido pela lei, (i) reparar o dispositivo utilizando peças novas ou recondicionadas, (ii) substituir o dispositivo por um dispositivo novo ou recondicionado que seja equivalente ao dispositivo a ser substituído, ou (iii) reembolsar todo ou parte do valor de compra do dispositivo. Essa garantia limitada aplica-se, na medida do permitido pela lei, a quaisquer consertos, peças sobressalentes ou dispositivo de substituição durante o resto do período de garantia original, ou por noventa dias, seja qual for o período mais longo. Todas as peças substituídas e dispositivos para os quais seja feito um reembolso irão se tornar nossa propriedade. Esta garantia limitada aplica-se somente aos componentes de hardware do dispositivo que não sofreram acidentes, mau uso, negligência, incêndio ou outras causas externas, alterações, reparação ou uso comercial.

**Instruções.** Para instruções específicas sobre como obter o serviço de garantia para o dispositivo, entre em contato com o Serviço de atendimento ao cliente ao usar as informações de contato fornecidas abaixo. Em geral, será necessário devolver o dispositivo na embalagem original ou em uma embalagem igualmente protetora para o endereço especificado pelo Serviço de atendimento ao cliente. Antes de enviar o dispositivo para o serviço de garantia, é de sua responsabilidade fazer back-up de todos os dados, software ou outros materiais que possam estar armazenados ou preservados no dispositivo. É possível que tais dados, software ou outros materiais se percam, ou que sejam reformatados durante o serviço e nós não seremos responsáveis por tais danos ou perdas.

**Limitações.** NA MEDIDA DO PERMITIDO PELA LEI, A GARANTIA E SOLUÇÕES ESTABELECIDAS ACIMA SÃO EXCLUSIVAS E PREVALECEM SOBRE QUAISQUER OUTRAS GARANTIAS E SOLUÇÕES, E ESPECIFICAMENTE RECUSAMOS QUAISQUER E TODAS AS GARANTIAS IMPLÍCITAS OU ESTATUTÁRIAS, INCLUSIVE, ENTRE OUTRAS, GARANTIAS DE COMERCIALIZAÇÃO, ADEQUAÇÃO PARA UM PROPÓSITO PARTICULAR E CONTRA DEFEITOS OCULTOS OU LATENTES. CASO NÃO POSSAMOS RECUSAR GARANTIAS IMPLÍCITAS OU ESTATUTÁRIAS, ENTÃO, NA MEDIDA DO PERMITIDO PELA LEI, TODAS TAIS GARANTIAS ESTARÃO LIMITADAS EM SUA DURAÇÃO À DURAÇÃO DESTA GARANTIA LIMITADA EXPRESSA E PARA SERVIÇOS DE REPARAÇÃO OU SUBSTITUIÇÃO.

ALGUMAS JURISDIÇÕES NÃO PERMITEM LIMITAÇÕES SOBRE A DURAÇÃO DE UMA GARANTIA IMPLÍCITA OU ESTATUTÁRIA, PORTANTO A LIMITAÇÃO PRECEDENTE PODE NÃO SE APLICAR EM SEU CASO. NÓS NÃO SOMOS RESPONSÁVEIS POR DANOS DIRETOS, ESPECIAIS, ACIDENTAIS OU CONSEQUENCIAIS DO PRODUTO DE QUALQUER VIOLAÇÃO DA GARANTIA OU SOB QUALQUER OUTRA TEORIA LEGAL. EM ALGUMAS JURISDIÇÕES, A LIMITAÇÃO PRECEDENTE NÃO SE APLICA ÀS RECLAMAÇÕES DE FERIMENTOS PESSOAIS OU MORTE, OU QUALQUER RESPONSABILIDADE LEGAL POR ATOS INTENCIONAIS E GROSSEIRAMENTE NEGLIGENTES E/O OMISSÕES, PORTANTO A EXCLUSÃO OU LIMITAÇÃO PRECEDENTE PODE NÃO SE APLICAR EM SEU CASO. ALGUMAS JURISDIÇÕES NÃO PERMITEM A EXCLUSÃO OU LIMITAÇÃO DE DANOS DIRETOS, ACIDENTAIS OU CONSEQUENCIAIS. PORTANTO, A EXCLUSÃO OU LIMITAÇÃO PRECEDENTE PODE NÃO SE APLICAR EM SEU CASO. ESTA SEÇÃO "LIMITAÇÕES" NÃO SE APLICA A CLIENTES NA UNIÃO EUROPEIA.

Esta garantia limitada lhe oferece direitos específicos. Você pode ter direitos adicionais sob a lei aplicável e esta garantia não os afeta.

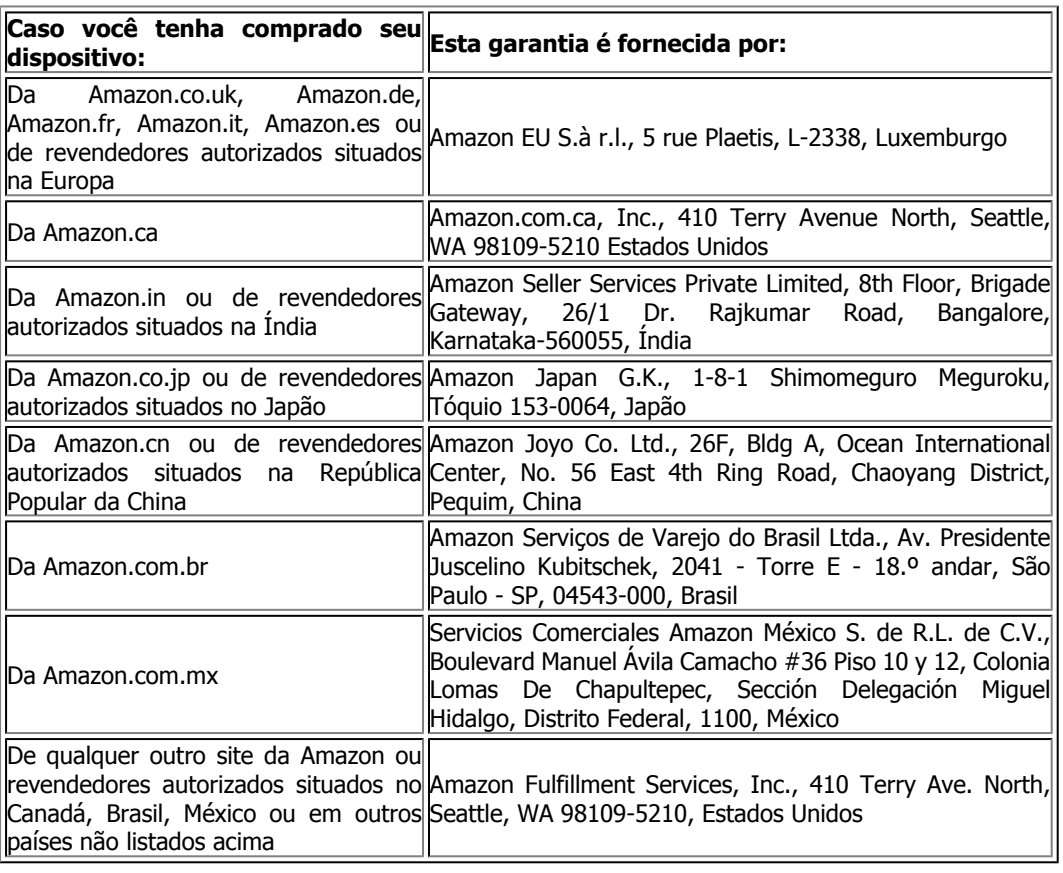

#### <span id="page-46-0"></span>**Provedor da garantia**

As atualizações dessa tabela podem ser publicadas em [www.amazon.com/devicesupport.](http://www.amazon.com/devicesupport)

Nome do produto: Kindle

Marca registrada: Kindle

#### <span id="page-47-0"></span>**Informações adicionais**

É possível encontrar os termos de uso do Kindle e da Loja Kindle, a garantia limitada de um ano, as informações de contato do Serviço de atendimento ao cliente, outros termos aplicáveis e informações do Kindle em <http://www.amazon.com/devicesupport>.

## <span id="page-47-1"></span>**Avisos de patente**

Você pode descobrir que seu Kindle e/ou métodos usados em associação com o dispositivo Kindle podem estar protegidos por uma ou mais patentes ou solicitações pendentes de patentes.

## <span id="page-47-2"></span>**Direitos autorais, marca registrada e outros avisos**

Amazon, Kindle, Kindle FreeTime, Goodreads, Sponsored Screensavers (protetores de tela patrocinados), X-Ray, Mobipocket, VoiceView, Whispernet, Whispersync, o logotipo da pessoa debaixo da árvore e 1-Clique são marcas registradas da Amazon.com, Inc. ou suas afiliadas.

Java e todas as marcas e logotipos de Java são marcas comerciais ou marcas registradas de Sun Microsystems, Inc. nos EUA e outros países.

XT9 Smart Input © 2008 Nuance Communications, Inc. XT9 e Nuance são marcas ou marcas registradas da Nuance Communications, Inc. e/ou seus licenciados, e são utilizados sob licença.

Contém o iType de Monotype Imaging Inc. Monotype é uma marca comercial da Monotype Imaging Inc., registrada no escritório de marcas comerciais e patentes dos EUA, e pode estar registrada em determinadas jurisdições. Monotype The Monotype Corporation.

Todas as outras marcas, nomes de produtos, nomes de companhias, marcas comerciais e marcas de serviços são propriedade de seus respectivos proprietários.

KC20160823-A